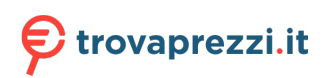

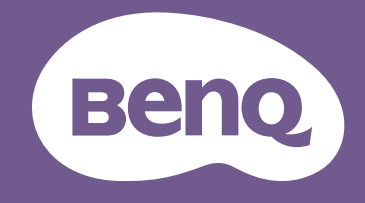

# Proiettore digitale Manuale utente

Serie per intrattenimento domestico I X3000i V 1.04

# <span id="page-1-0"></span>**Garanzia e informazioni sul copyright**

### Garanzia limitata

BenQ garantisce questo prodotto contro qualsiasi difetto nei materiali e nella lavorazione, in condizioni normali di utilizzo e di conservazione.

Ad ogni richiesta di applicazione della garanzia, sarà necessario allegare una prova della data di acquisto. Nel caso questo prodotto si riveli difettoso entro il periodo coperto da garanzia, l'unico obbligo di BenQ e il rimedio esclusivo per l'utente sarà la sostituzione delle eventuali parti difettose (manodopera inclusa). Per ottenere assistenza in garanzia, avvisare immediatamente del difetto il rivenditore presso il quale il prodotto è stato acquistato.

Importante: la garanzia di cui sopra sarà invalida in caso di utilizzo del prodotto diversamente da quanto indicato nelle istruzioni di BenQ, in particolar modo l'umidità ambientale deve essere compresa tra 10% e 90%, la temperatura tra 0°C e 35°C, l'altitudine deve essere inferiore a 4920 piedi ed è necessario evitare l'uso del proiettore in un ambiente polveroso. Oltre ai diritti legali specifici stabiliti dalla presente garanzia, l'utente può godere di altri diritti concessi dalla giurisdizione di appartenenza.

Per ulteriori informazioni, visitare il sito Web www.BenQ.com.

### Copyright

Copyright 2023 di BenQ Corporation. Tutti i diritti riservati. È severamente vietato riprodurre, trasmettere, trascrivere, memorizzare in un sistema di recupero o tradurre in qualsiasi lingua o linguaggio parti della presente pubblicazione, in qualsiasi forma o con qualsiasi mezzo, elettronico, meccanico, magnetico, ottico, chimico, manuale o altro, senza previa autorizzazione scritta da parte di BenQ Corporation.

### Esclusione di responsabilità

BenQ Corporation non si assume alcuna responsabilità, esplicita o implicita, in merito al contenuto della presente pubblicazione e nega qualsiasi garanzia di commerciabilità o di utilizzo per scopi specifici. BenQ Corporation si riserva inoltre il diritto di rivedere la presente pubblicazione e di apportare di volta in volta modifiche alle informazioni ivi contenute senza l'obbligo di notificare ad alcuno tali operazioni.

\*DLP, Digital Micromirror Device e DMD sono marchi di Texas Instruments. Altri marchi sono copyright delle rispettive società e organizzazioni.

### **Brevetti**

Andare su http://patmarking.benq.com/ per i dettagli sulla copertura del brevetto del proiettore BenQ.

# Sommario

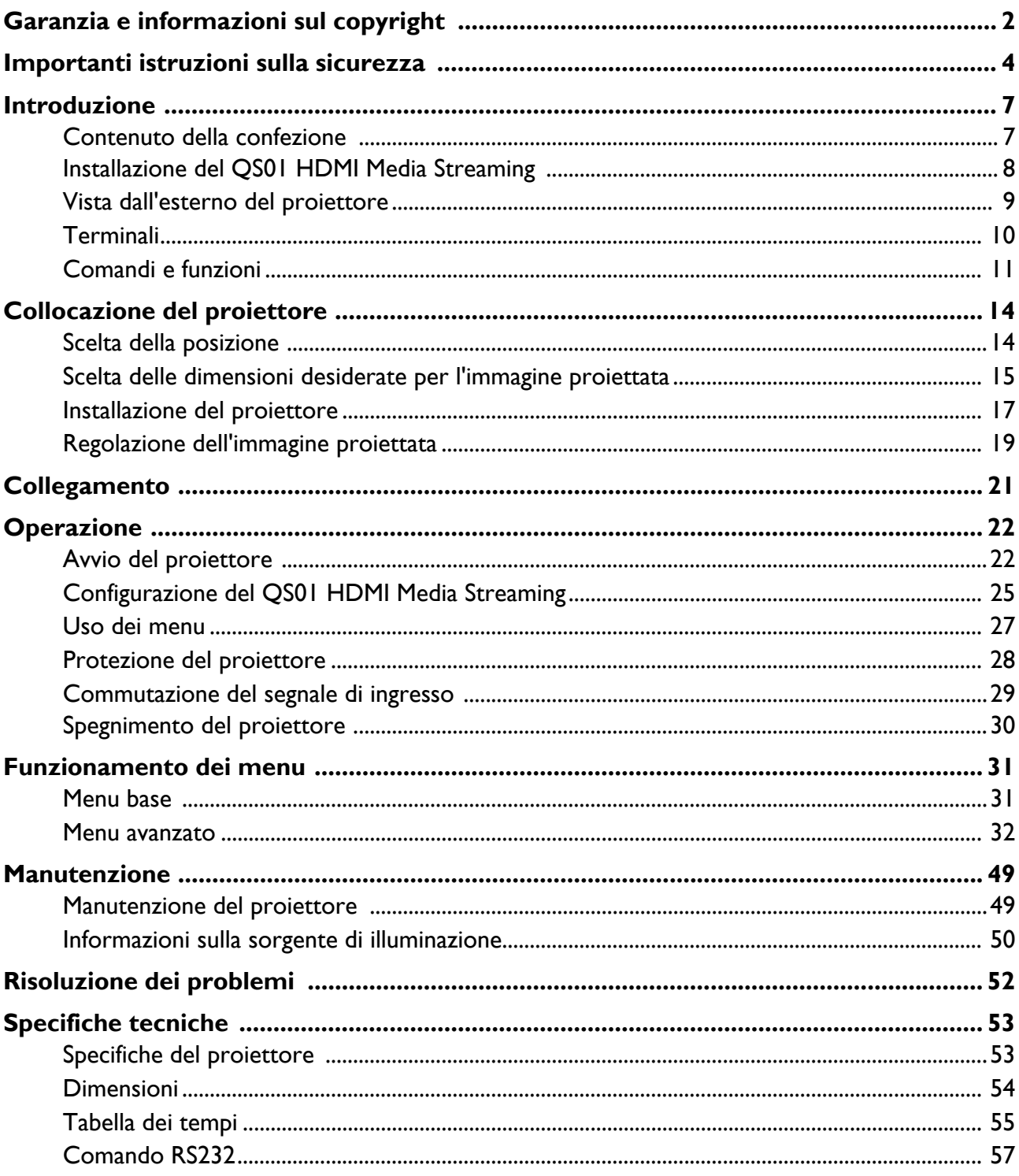

# <span id="page-3-0"></span>**Importanti istruzioni sulla sicurezza**

Il proiettore è stato progettato e sottoposto a test per soddisfare i più recenti standard di sicurezza previsti per le apparecchiature informatiche. Tuttavia, per un utilizzo sicuro del prodotto, è importante seguire le istruzioni riportate nel presente manuale e indicate sul prodotto stesso.

1. **Leggere il presente manuale prima di utilizzare il proiettore.** Conservarlo per poterlo consultare in seguito.

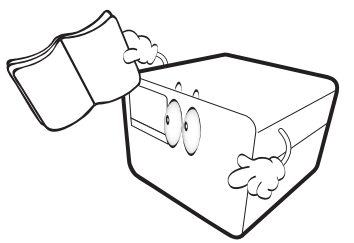

2. **Durante l'uso, non guardare direttamente nell'obiettivo del proiettore.** L'intenso raggio luminoso potrebbe provocare danni alla vista.

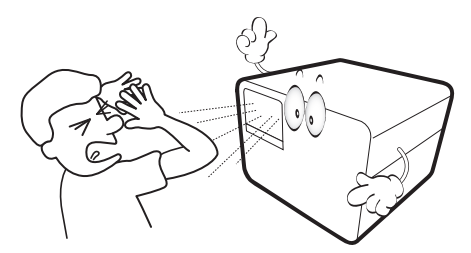

3. **Per la manutenzione rivolgersi a personale tecnico qualificato.**

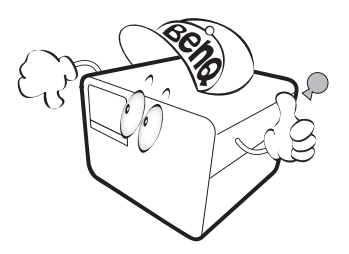

5. In alcuni Paesi, la tensione di linea NON è stabile. Questo proiettore è stato progettato per funzionare conformemente agli standard di sicurezza a una tensione compresa tra 100 e 240 VCA; tuttavia, potrebbero verificarsi guasti in caso di interruzioni o variazioni di tensione di **±**10 volt. **Nelle zone soggette a variazioni o cadute di tensione, si consiglia di collegare il proiettore tramite uno stabilizzatore di tensione, un limitatore di sovratensione o un gruppo di continuità (UPS).** 

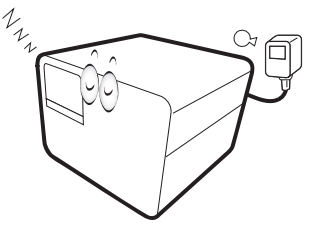

6. Non bloccare l'obiettivo di proiezione con oggetti durante il funzionamento del proiettore per evitare il rischio che gli oggetti si surriscaldino, si deformino o che si sviluppino incendi. Per disattivare temporaneamente la sorgente di illuminazione, premere il pulsante **Eco Blank**.

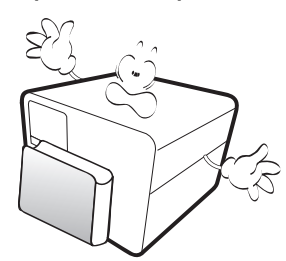

4. Durante il funzionamento dell'apparecchio, la sorgente di illuminazione raggiunge temperature elevate.

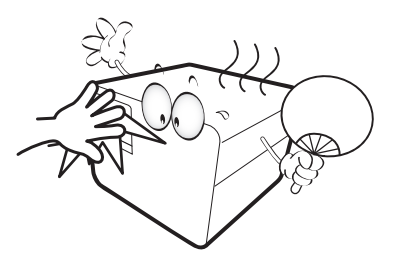

7. Non utilizzare le sorgenti di illuminazione oltre il loro periodo di durata nominale.

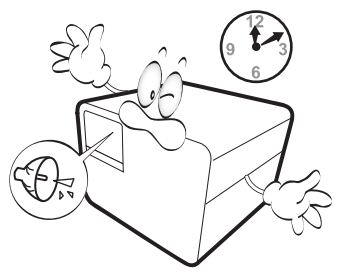

8. Non collocare il prodotto su tavoli, sostegni o carrelli non stabili. Il prodotto potrebbe cadere e riportare seri danni.

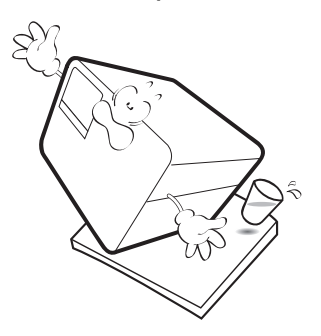

9. Non tentare di smontare il proiettore. L'alta tensione presente all'interno del dispositivo potrebbe essere letale in caso si venisse a contatto con parti scoperte.

Non smontare né estrarre in nessun caso altri coperchi. Per la manutenzione rivolgersi unicamente a personale tecnico qualificato.

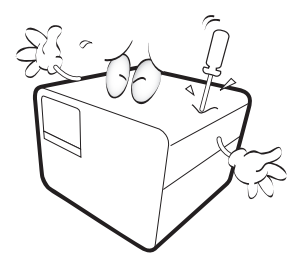

- 10. Non ostruire le aperture di ventilazione.
	- Non collocare il proiettore su coperte, lenzuola o altre superfici morbide.
	- Non coprire il proiettore con un panno o altri oggetti.
	- Non collocare materiali infiammabili vicino al proiettore.

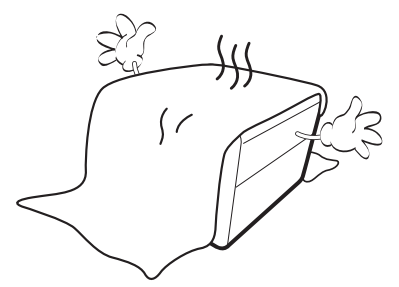

Se le aperture di ventilazione sono ostruite, il surriscaldamento del proiettore può provocare un incendio. 11. Durante il funzionamento, collocare il proiettore su una superficie piana orizzontale.

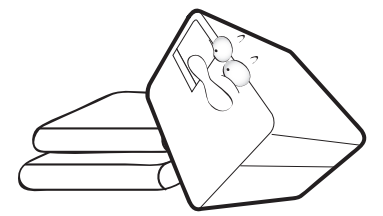

12. Non collocare l'unità in posizione verticale. Così facendo si può causare la caduta dell'apparecchio, che provocherebbe lesioni all'operatore o danni all'apparecchio stesso.

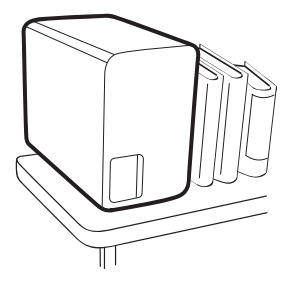

13. Non calpestare il proiettore, né collocare oggetti sopra di esso. Oltre ai danni fisici al proiettore, potrebbero infatti verificarsi incidenti, con pericolo di lesioni.

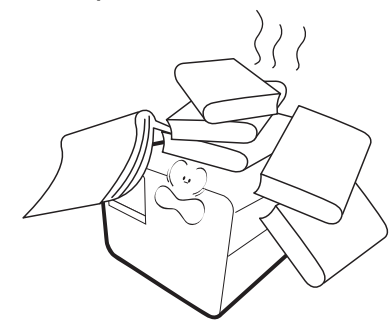

- 14. Quando il proiettore è in funzione, dalla griglia di ventilazione possono fuoriuscire odore e aria calda. Questo è un fenomeno normale e non un difetto del prodotto.
- 15. Non collocare liquidi accanto o sopra al proiettore. Eventuali infiltrazioni di sostanze liquide possono danneggiare il proiettore. In tal caso, scollegare il cavo di alimentazione dalla presa di alimentazione e contattare BenQ per richiedere la riparazione del proiettore.

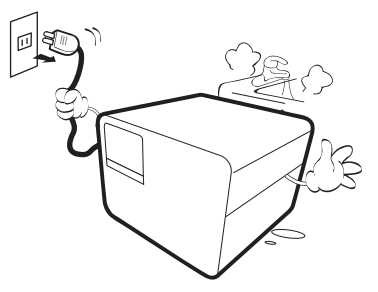

16. Questo prodotto è in grado di riprodurre immagini invertite per le installazioni a soffitto.

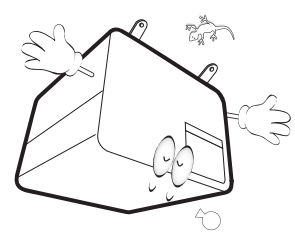

- 17. Questo apparato deve essere collegato a terra.
- 18. Non collocare il proiettore in ambienti con le seguenti caratteristiche.
	- Spazi poco ventilati o chiusi. Posizionare il proiettore a una distanza di almeno 50 cm dalle pareti e lasciare uno spazio sufficiente per assicurare un'adeguata ventilazione intorno all'unità.
	- Ambienti con temperature eccessivamente elevate, ad esempio l'interno di un'automobile con i finestrini chiusi.
	- Ambienti eccessivamente umidi, polverosi o fumosi che possono contaminare i componenti ottici, riducendo la vita utile del proiettore e oscurandone lo schermo.

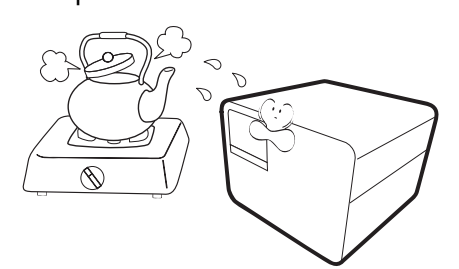

- Luoghi posti nelle vicinanze di allarmi antincendio.
- Ambienti con temperature superiori a 40°C / 104°F
- Luoghi la cui altitudine superiora i 3000 m (10000 piedi).

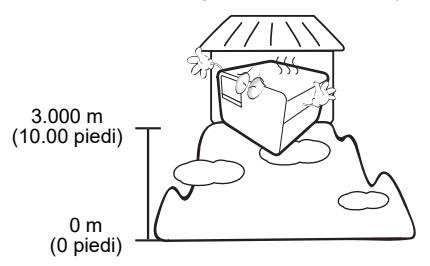

### Gruppo rischio 2

- 1. In relazione alla classificazione della sicurezza fotobiologica delle sorgenti di illuminazione e dei sistemi sorgente di illuminazione, il prodotto appartiene al Gruppo rischio 2, IEC 62471-5:2015.
- 2. Il prodotto potrebbe emettere radiazioni ottiche pericolose.
- 3. Non fissare la sorgente di illuminazione durante il funzionamento. Potrebbe arrecare problemi agli occhi.
- 4. Come per qualsiasi altra sorgente luminosa, non fissare in modo diretto il fascio di luce.

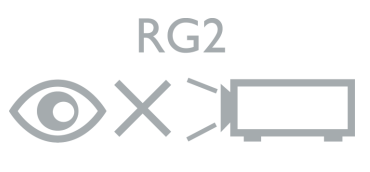

Per evitare di danneggiare i chip DLP, non puntare il raggio laser a potenza elevata verso l'obiettivo di proiezione.

# <span id="page-6-0"></span>**Introduzione**

# <span id="page-6-1"></span>**Contenuto della confezione**

Disimballare con cura e verificare la presenza di tutti gli articoli elencati di seguito. Qualora uno o più articoli risultino mancanti, rivolgersi al rivenditore.

### Accessori standard

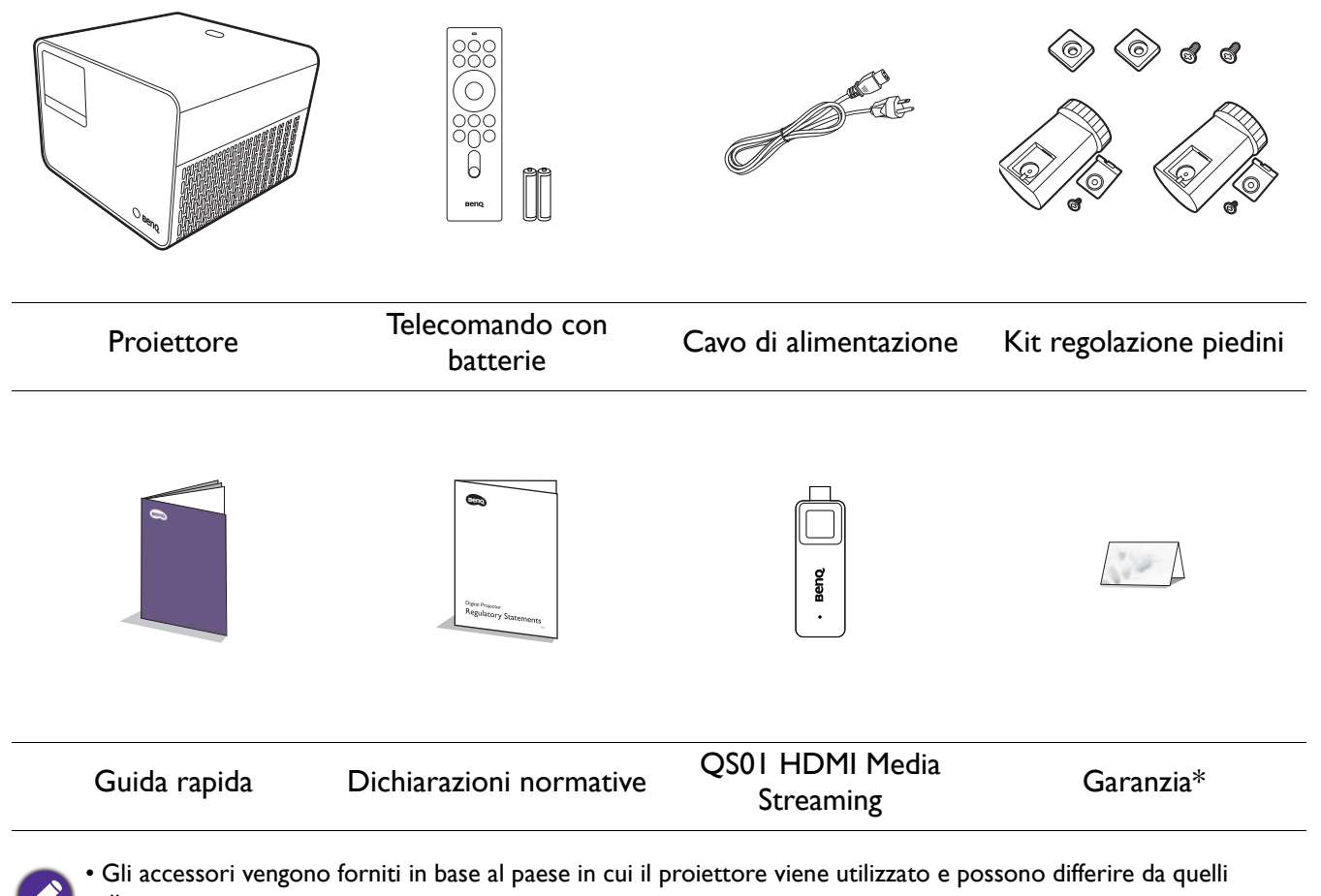

illustrati. • \*La garanzia limitata viene fornita solo in paesi specifici. Rivolgersi al rivenditore per ottenere informazioni

### Accessorio opzionale dettagliate.

• Occhiali BenQ 3D

### Sostituzione delle batterie del telecomando

- 1. Premere e scorrere per aprire il coperchio della batteria, come illustrato.
- 2. Rimuovere le vecchie batterie (se presenti) e inserire due batterie AAA. Assicurarsi che le estremità positivo e negativo siano posizionate correttamente, come illustrato.
- 3. Scorrere il coperchio della batteria fino a bloccarlo in posizione.

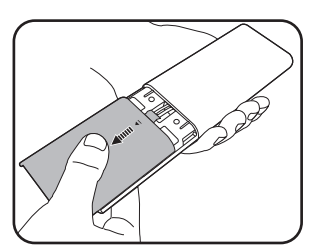

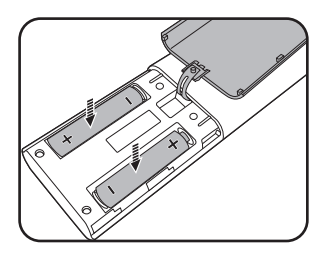

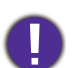

- Evitare di lasciare il telecomando e le batterie in ambienti troppo umidi o caldi come cucina, bagno, sauna, solarium o auto.
- Utilizzare solo batterie del tipo consigliato dal produttore o di tipo equivalente.
- Per lo smaltimento delle batterie esaurite, attenersi alle disposizioni del produttore e alle normative locali in materia ambientale.
- Non gettare mai le batterie nel fuoco. Poiché potrebbero verificarsi delle esplosioni.
- Se le batterie sono esaurite o si prevede di non utilizzare il telecomando per un periodo di tempo prolungato, rimuovere le batterie onde evitare danni causati da un'eventuale fuoriuscita del liquido.

# <span id="page-7-0"></span>**Installazione del QS01 HDMI Media Streaming**

Il QS01 HDMI Media Streaming in dotazione è un dongle Android TV (ATV) da utilizzare con il proiettore. Consultare le istruzioni di seguito per installare il dongle. Completata l'installazione, è possibile guardare diversi programmi di intrattenimento tramite il proiettore.

- 1. Assicurarsi che il proiettore sia spento e il cavo di alimentazione scollegato.
- 2. Allentare le viti che fissano il coperchio superiore del proiettore  $\mathbb O.$  Fare scorrere il coperchio per rimuoverlo  $(2)$  $(3)$ .

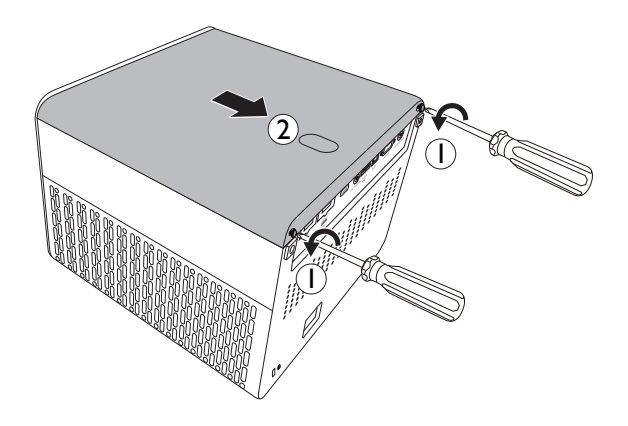

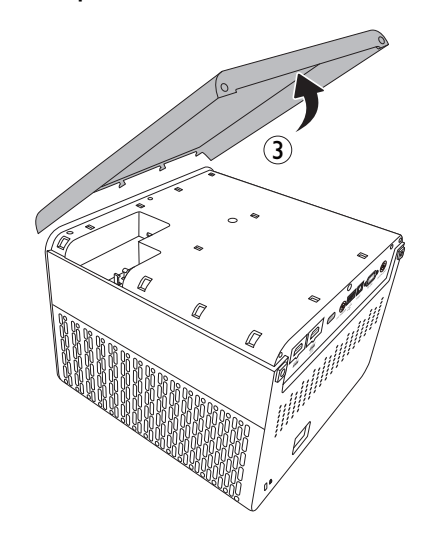

3. Collegare il cavo USB micro B al dongle  $\mathbb{O}$ . Collegare il dongle alla porta HDMI\* sul proiettore  ${\cal Q}.$ 

\*La porta HDMI server solo a collegare il QS01 HDMI Media Streaming.

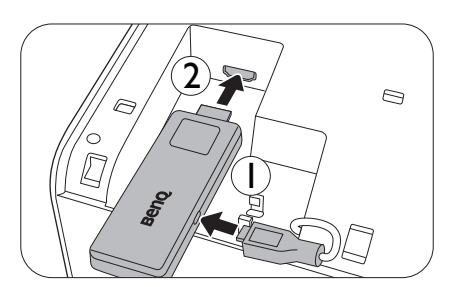

- 4. Posizionare il dongle, riposizionare il coperchio del proiettore e stringere le viti.
- 5. Collegare il cavo di alimentazione al proiettore e
	- accenderlo. Premere  $(\equiv)$  per selezionare **HDMI-3 (ATV)**.

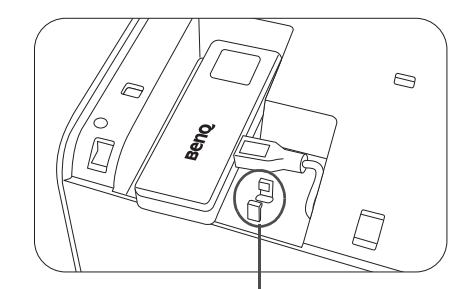

\*È utilizzata per tenere la presa USB durante la spedizione. Non passare il cavo qui.

# <span id="page-8-0"></span>**Vista dall'esterno del proiettore**

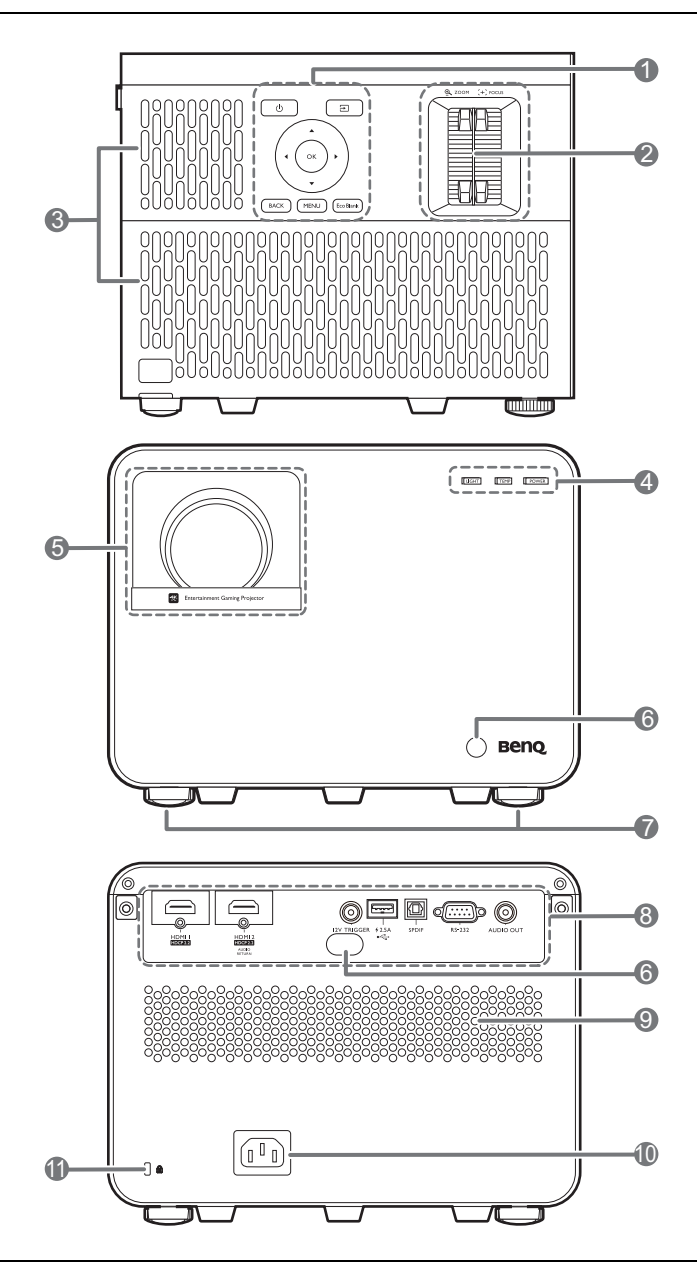

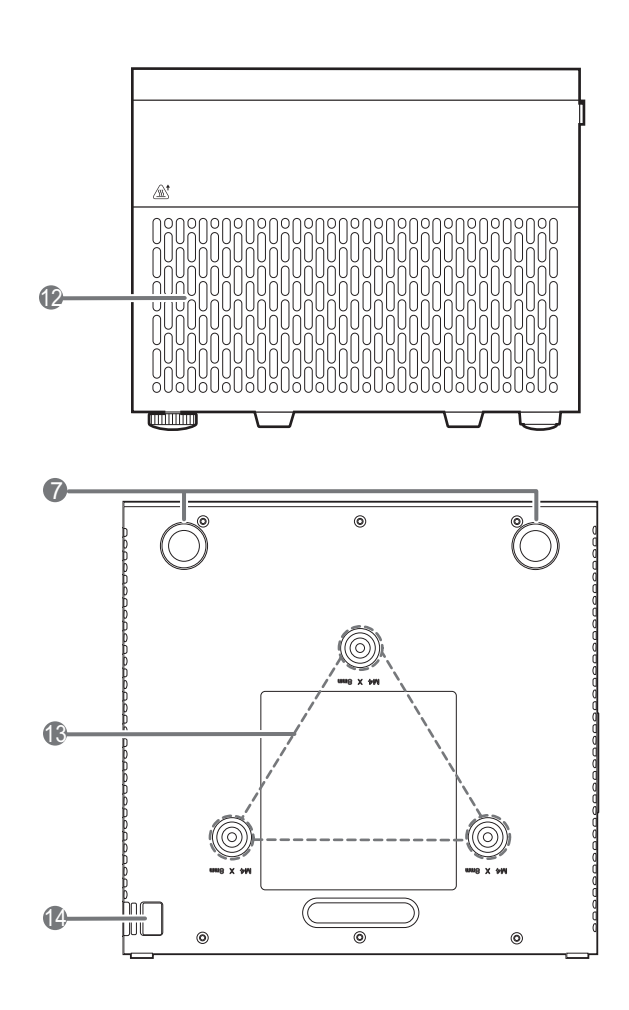

- 1. Pannello di controllo esterno Consultare [Comandi e funzioni a pagina 11.](#page-10-0)
- 2. Anello zoom/Anello di messa a fuoco
- 3. Apertura (ingresso aria)
- 4. Indicatore stato **LIGHT (LUCE)**/ **TEMP (TEMPERATURA)**/ **POWER (ACCENSIONE)** Consultare [Indicatori a pagina 51](#page-50-0).
- 5. Obiettivo di proiezione
- 6. Sensore telecomando IR
- 7. Piedini di regolazione
- 8. Pannello connettori Consultare [Terminali a pagina 10.](#page-9-0)
- 9. Griglia altoparlante
- 10. Jack alimentazione CA
- <span id="page-8-2"></span>11. Slot per blocco antifurto Kensington
- 12. Apertura (fuoriuscita dell'aria)
- 13. Fori per il montaggio a soffitto
- <span id="page-8-1"></span>14. Barra di sicurezza antifurto

# <span id="page-9-0"></span>**Terminali**

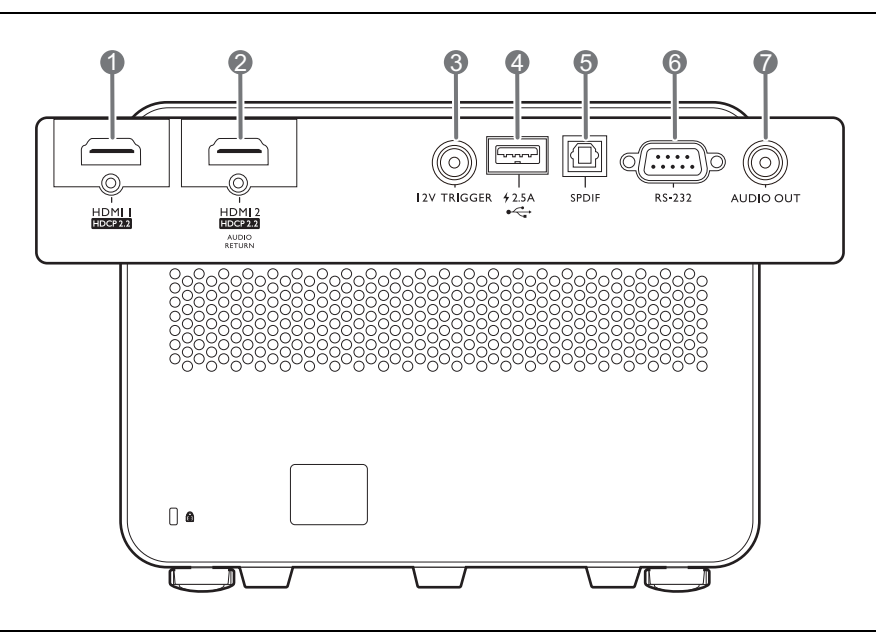

- 1. Porta ingresso HDMI (versione 2.0b)
- 2. Porta ingresso HDMI (versione 2.0b)
- 3. Terminale uscita a 12V CC Attiva i dispositivi esterni, ad esempio schermi elettrici o controllo delle luci, ecc.
- 4. Porta USB 2.0 Tipo A (alimentazione 2,5 A, aggiornamento firmware)
- 5. Porta uscita audio SPDIF
- 6. Porta di controllo RS-232
- 7. Jack uscita audio

# <span id="page-10-0"></span>**Comandi e funzioni**

# Proiettore e telecomando

Tutti i dati descritti nel presente manuale sono disponibili sul telecomando o sul proiettore.

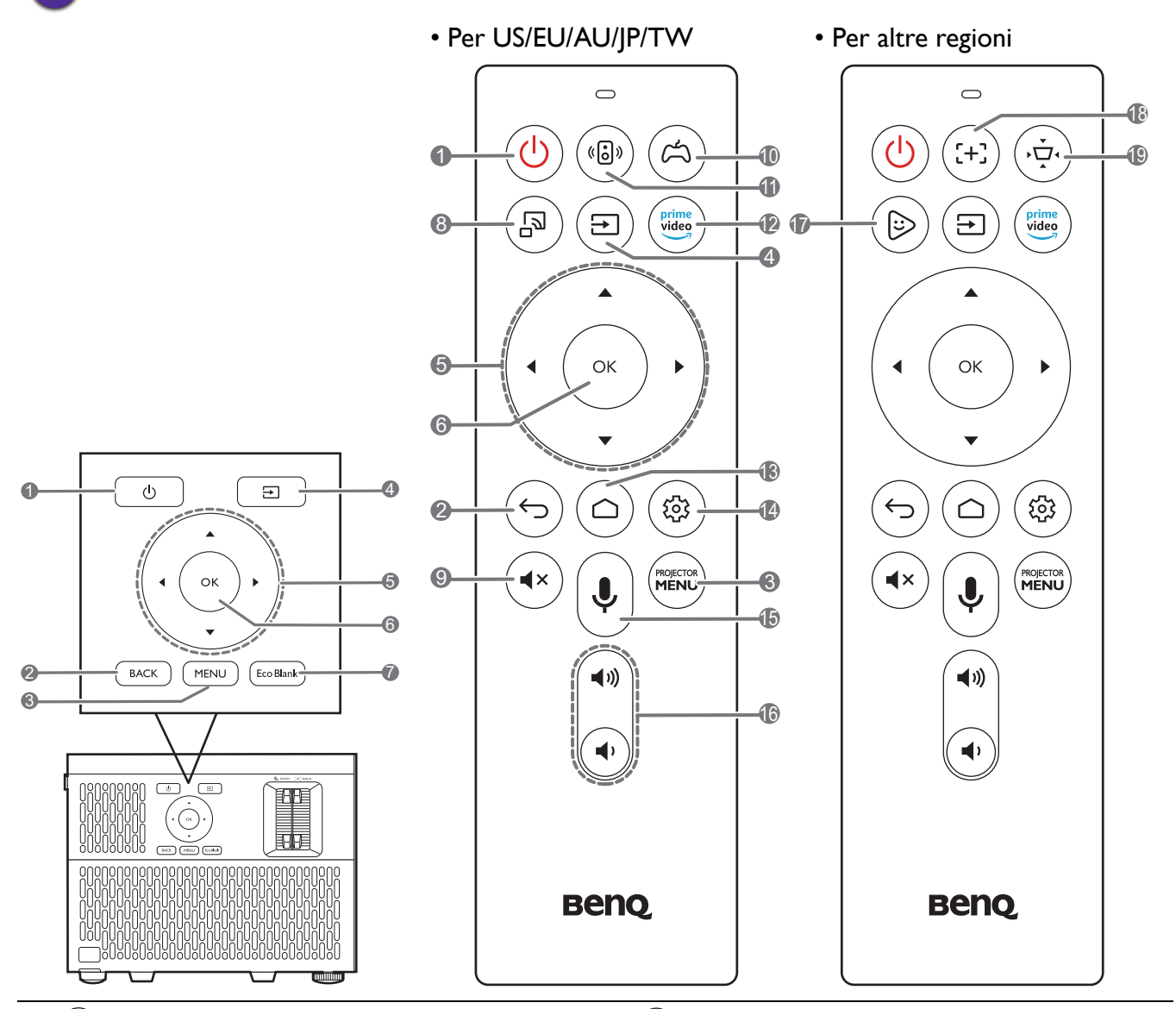

### 1.  $(\bigcirc)$  **ACCENSIONE**

Consente di accendere il proiettore e di passare alla modalità standby.

2. **BACK**/

Consente di tornare al precedente menu OSD, di uscire e di salvare le impostazioni.

 $3.$   $(m_{ENU})/$   $(m_{ENU})$ 

Consente di attivare/disattivare il menu OSD (On-screen display).

### 4.  $(\Xi)$

Consente di visualizzare la barra per la selezione della sorgente.

5. Tasti freccia  $(\triangle, \blacktriangledown, \blacktriangle, \blacktriangleright)$ 

Quando il menu OSD (On-Screen Display) o il menu ATV è attivo, i tasti freccia vengono utilizzati come tasti di direzione per selezionare le voci di menu ed effettuare le modifiche desiderate.

Quando il menu OSD e ATV non sono attivi, possono essere usate solo sorgenti compatibili CEC.

### **6. OK**

- Consente di confermare la voce del menu ATV o OSD (On-Screen Display) selezionata.
- Durante la riproduzione multimediale ATV, riproduce o mette in pausa un file video o audio.
- $7.$   $(\overline{EcoBlank})$

Consente di nascondere l'immagine visualizzata sullo schermo.

Non bloccare l'obiettivo di proiezione con oggetti durante il funzionamento del proiettore per evitare il rischio che gli oggetti si surriscaldino e si deformino o che si sviluppino incendi.

8. (5)

Consente di passare alla sorgente ATV e attivare la funzione di trasmissione in mirroring.

9.  $(4x)$ 

Consente di attivare o disattivare l'audio del proiettore.

10.  $(\triangle)$ 

Consente di selezionare una modalità immagine e audio predefinita per i giochi (**RPG**/**SPG**/**FPS**).

 $\prod$ ,  $(\mathbf{G})$ 

Consente di attivare/disattivare la funzione **Miglioramento stereo dinamico**.

### $12.$   $\frac{\text{prime}}{\text{video}}$

Consente di passare alla sorgente ATV e aprire l'applicazione "Amazon Prime Video".  $13.$  ( $\bigcirc$ )

Consente di aprire la pagina home dell'ATV.

14.  $(\circledS)$ 

Nella sorgente ATV, apre il menu impostazioni per l'applicazione corrente.

# $15.$   $\downarrow$

Tenere premuto per attivare l'assistente vocale o la ricerca vocale. Tenere premuto il tasto e parlare nel microfono nella parte superiore del telecomando durante l'uso dell'assistente vocale.

16.  $(40)$  $\bigcirc$ 

> Consentono di ridurre o aumentare il volume del proiettore.

17.  $(\triangleright)$ 

Consente di passare alla sorgente ATV e apre **Canale bambini FamiLand**.

 $18.$   $(1+1)$ 

Premere per aprire/chiudere la pagina Messa a fuoco automatica.

\*Disponibile solo sui proiettori compatibili.

 $19.$   $\left(\frac{1}{12}\right)$ 

Consente di visualizzare il menu trapezio. Per ulteriori informazioni, vedere [Correzione della distorsione trapezoidale a](#page-19-0)  [pagina 20](#page-19-0).

### Campo d'azione effettivo del telecomando

Affinché il telecomando funzioni correttamente, tenerlo con un'angolazione massima di 30 gradi rispetto al sensore IR del proiettore. La distanza tra il telecomando e il sensore non dovrebbe superare gli 8 metri (~ 26 piedi).

Accertarsi che tra il telecomando e il sensore IR sul proiettore non sia posizionato alcun oggetto che possa ostacolare i raggi infrarossi.

• Funzionamento del proiettore dalla parte anteriore

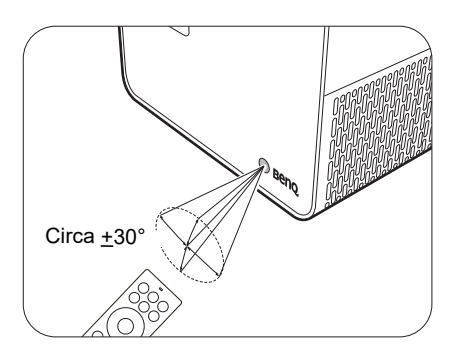

• Funzionamento del proiettore dalla parte posteriore

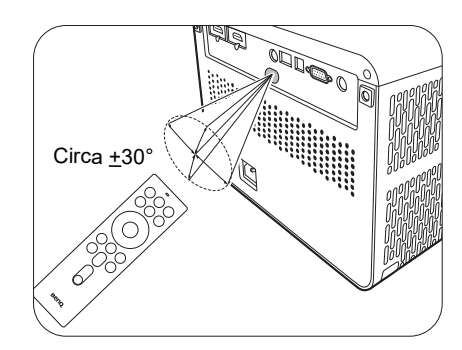

# <span id="page-13-0"></span>**Collocazione del proiettore**

# <span id="page-13-1"></span>**Scelta della posizione**

Prima di scegliere la posizione di installazione del proiettore, prendere in considerazione i seguenti fattori.

- Dimensione e posizione dello schermo
- Posizione della presa elettrica
- Posizione e distanza tra il proiettore e le altre apparecchiature

La dimensione dell'immagine proiettata e lo spostamento verticale dipendono da quanto è distante il proiettore e dall'impostazione scelta per lo zoom. In [Dimensioni di proiezione a pagina 15](#page-14-1) sono disponibili altre informazioni che aiutano a decidere la distanza e l'altezza esatte del proiettore.

È possibile installare il proiettore nei seguenti modi.

### 1. **Anteriore**

Scegliere questa posizione quando il proiettore è appoggiato su un tavolo e si trova di fronte allo schermo. Questa è la posizione più semplice del proiettore e consente una rapida configurazione e una migliore portabilità.

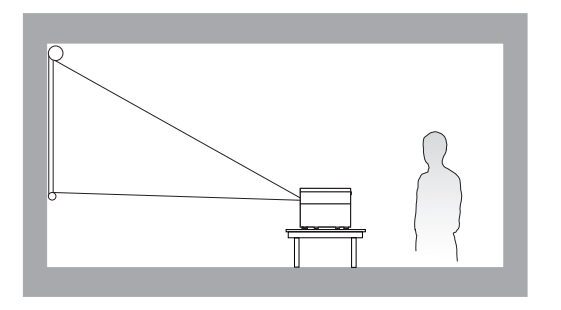

### 3. **Posteriore**

Scegliere questa posizione quando il proiettore è appoggiato su un tavolo e si trova dietro lo schermo. In questo caso, è necessario utilizzare un apposito schermo per retroproiezione.

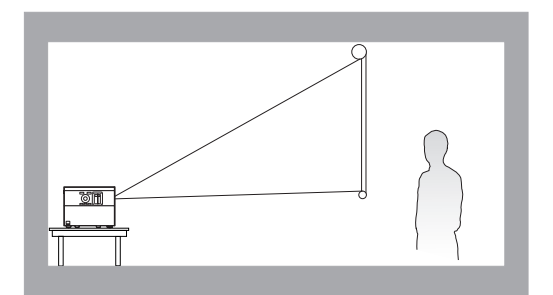

### 2. **Front soffitto**

Scegliere questa posizione quando il proiettore è montato capovolto sul soffitto e si trova di fronte allo schermo. Se si sceglie un montaggio a soffitto, acquistare il kit di installazione a soffitto del proiettore BenQ presso il rivenditore.

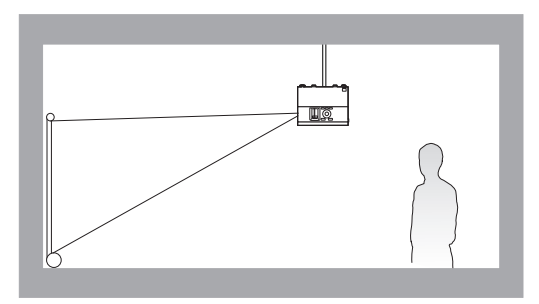

### 4. **Postsoffitto**

Scegliere questa posizione quando il proiettore è montato capovolto sul soffitto e si trova dietro lo schermo. In questo caso, è necessario utilizzare un apposito schermo per retroproiezione e il kit di installazione a soffitto del proiettore BenQ.

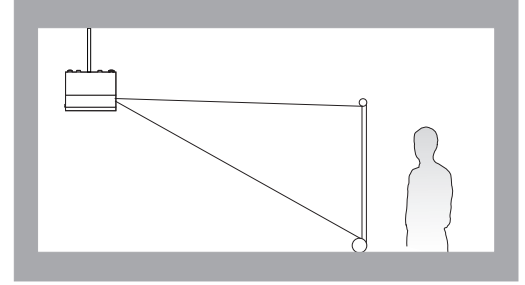

Una volta acceso il proiettore, andare sul menu **Avanzate** - **Installazione** > **Posizione proiettore**, premere  $OK$ , quindi premere  $\triangleleft$  per selezionare un'impostazione.

# <span id="page-14-0"></span>**Scelta delle dimensioni desiderate per l'immagine proiettata**

La distanza dall'obiettivo del proiettore allo schermo, l'impostazione dello zoom e il formato video influiscono sulle dimensioni dell'immagine proiettata.

### <span id="page-14-1"></span>Dimensioni di proiezione

• Le proporzioni dello schermo sono impostate su 16:9 e l'immagine proiettata è 16:9

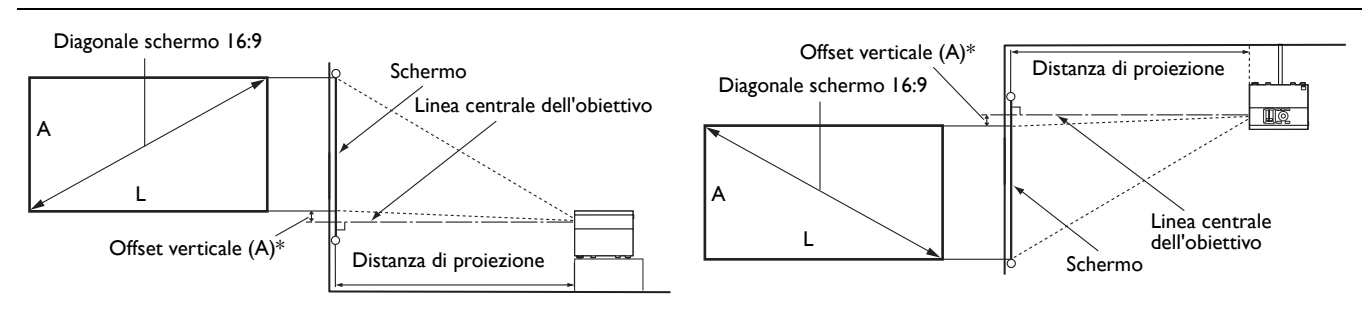

• \*Il valore dell'offset verticale è la distanza verticale dal bordo inferiore dell'immagine (quando il proiettore si trova su un tavolo, consultare l'immagine a sinistra), o il bordo superiore dell'immagine (quando il proiettore è montato a soffitto, consultare l'immagine a destra) rispetto alla linea centrale dell'obiettivo.

<span id="page-14-2"></span>• A causa delle caratteristiche ottiche degli obiettivi, ogni proiettore ha il suo rapporto di offset verticale. In genere il valore dell'offset verticale diventa maggiore con l'aumento della distanza di proiezione.

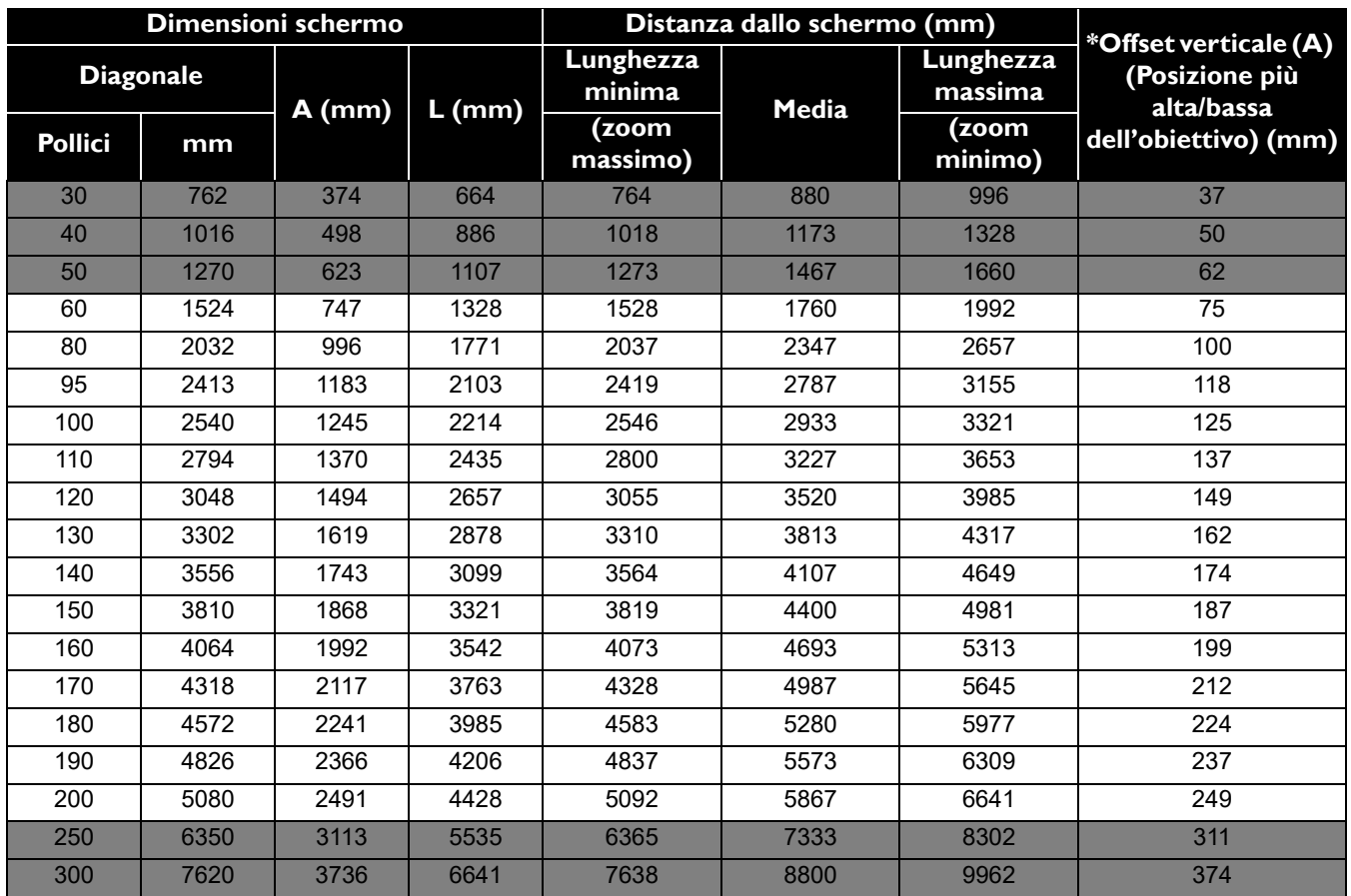

Ad esempio, se si sta utilizzando uno schermo da 120 pollici, la distanza di proiezione consigliata è 3520 mm.

Se la distanza di proiezione calcolata è pari a 300 cm, il valore corrispondente più simile, indicato nella colonna ["Distanza dallo schermo \(mm\)"](#page-14-2), sarà pari a 2933 mm. Secondo i valori riportati su questa riga, è necessario utilizzare uno schermo di 100" (circa 2,5 m). L'immagine proiettata sarà leggermente più in alto/in basso rispetto alla linea centrale dell'obiettivo con un offset verticale di 125 mm.

Per ottimizzare la qualità di proiezione, si consiglia di eseguire la proiezione seguendo i valori nelle celle non grigie.

Tutte le misurazioni sono approssimative e possono variare dalle dimensioni effettive.

Se si desidera installare in modo permanente il proiettore, BenQ consiglia di controllare fisicamente le dimensioni delle immagini proiettate e la distanza utilizzando il proiettore sul posto prima di procedere all'operazione, in modo da valutare le caratteristiche ottiche del dispositivo. In questo modo è possibile determinare la posizione di montaggio più adatta all'installazione.

### Installazione dei piedini di regolazione per la proiezione capovolta

Utilizzando il kit piedini di regolazione in dotazione è possibile installare altri due piedini di regolazione per aiutare a proiettare l'immagine capovolta.

Per installare i piedini di regolazione, spegnere il proiettore e seguire le istruzioni di seguito.

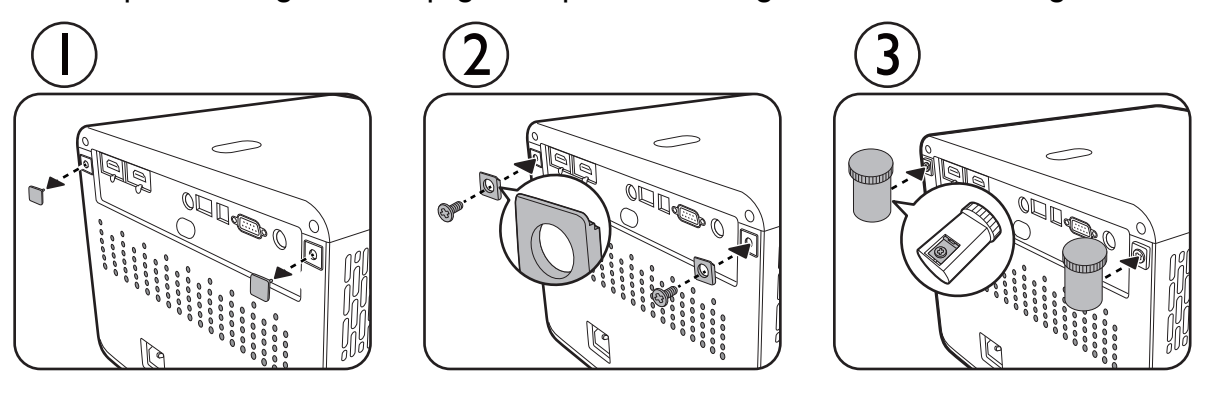

Una volta completata l'installazione, capovolgere il proiettore.

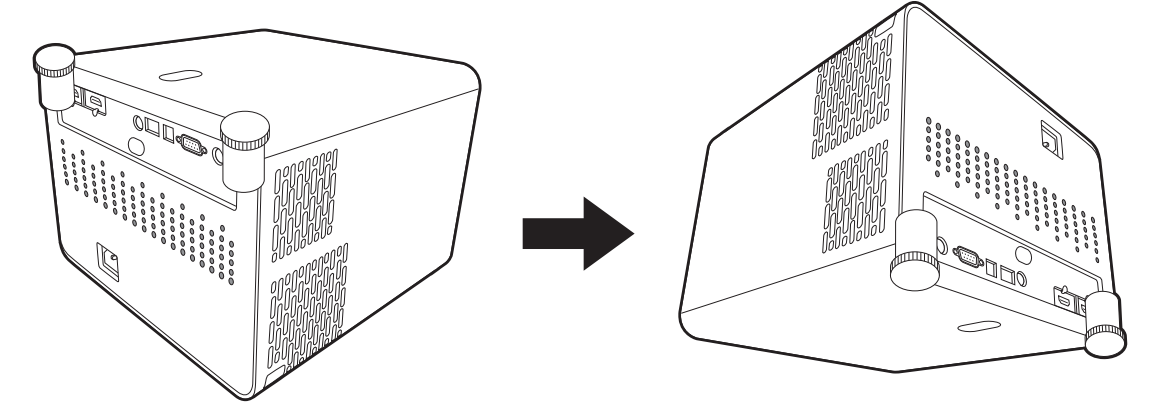

Accendere il proiettore e andare al menu **Avanzate** - **Installazione** > **Posizione proiettore**, premere **OK** e premere / per selezionare **Front soffitto** o **Postsoffitto**.

# <span id="page-16-0"></span>**Installazione del proiettore**

Se si desidera installare il proiettore, si consiglia vivamente di utilizzare il kit di installazione BenQ adatto al proiettore scelto e verificare che sia installato correttamente e in totale sicurezza.

Utilizzando un kit di installazione di un'altra marca, l'apparecchio potrebbe cadere a causa di un montaggio errato mediante l'uso di viti di lunghezza e diametro non adeguati, provocando pertanto seri danni.

### Prima di installare il proiettore

- Acquistare il kit di installazione del proiettore BenQ direttamente presso il rivenditore BenQ.
- BenQ consiglia di utilizzare anche un cavo di sicurezza per proteggere sia la base della staffa di montaggio che la barra di sicurezza sul proiettore. In questo modo, il proiettore rimane assicurato al soffitto anche nel caso il relativo attacco alla staffa di montaggio si allenti.
- Chiedere al rivenditore di procedere all'installazione. L'installazione del proiettore senza aiuto può causarne la caduta e lesioni.
- Intraprendere le procedure necessarie per evitare che il proiettore cada ad esempio durante un terremoto.
- La garanzia non copre qualsiasi danno al prodotto causato dall'installazione del proiettore con un kit di installazione non BenQ.
- Tenere in considerazione la temperatura dell'ambiente quando il proiettore viene installato a soffitto. Se vengono utilizzate apparecchiature per il riscaldamento, la temperatura attorno al soffitto potrebbe essere superiore a quella prevista.
- Leggere il manuale utente del kit di installazione per conoscere l'intervallo della coppia. L'uso di una coppia che supera l'intervallo consigliato può causare danni al proiettore e la caduta.
- Assicurarsi che la presa di corrente sia a un'altezza accettabile in modo da poter spegnere il proiettore con semplicità.

### Diagramma di installazione per il montaggio a soffitto/parete

Vite per installazione a soffitto/parete: M4  $(Max. L = 25$  mm; Min.  $L = 20$  mm)

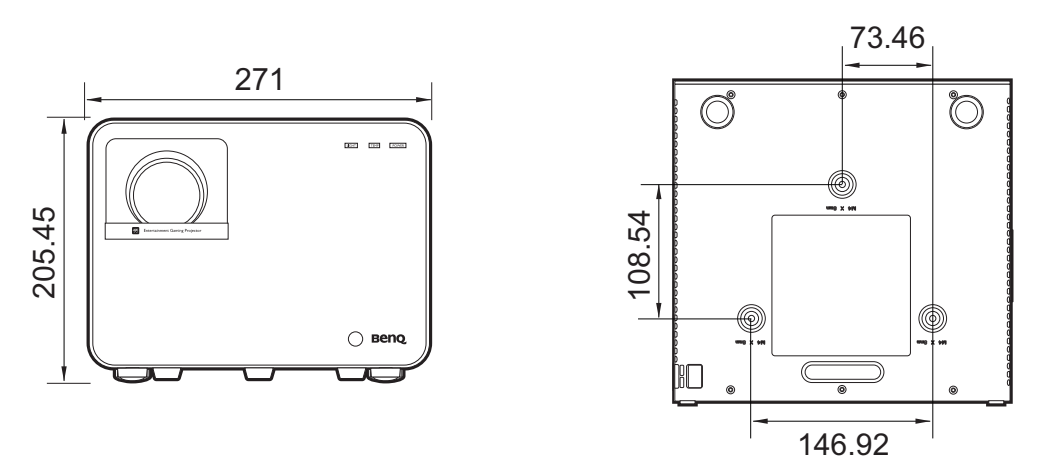

### Unità: mm

Consultare il manuale utente del kit di montaggio o contattare l'assistenza clienti BenQ in caso di problemi con l'installazione.

# <span id="page-18-0"></span>**Regolazione dell'immagine proiettata**

### Regolazione dell'angolo di proiezione

Se il proiettore non è collocato su una superficie piana oppure lo schermo e il proiettore non sono perpendicolari l'uno all'altro, l'immagine proiettata assume una forma trapezoidale. È possibile ruotare i piedini di regolazione per definire con precisione l'angolo orizzontale.

Per ritrarre il piedino, avvitare il piedino di regolazione nella direzione contraria.

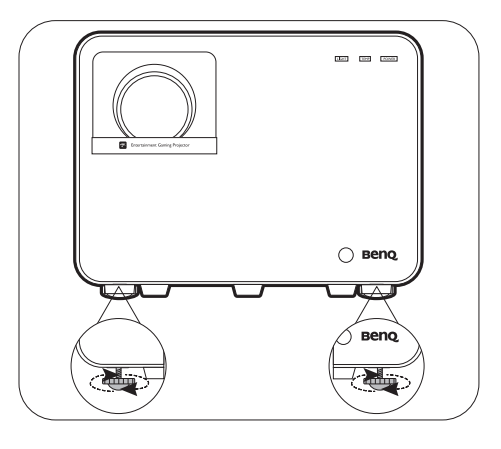

Non guardare nell'obiettivo del proiettore quando la sorgente di illuminazione è accesa. La luce della sorgente di illuminazione può provocare danni alla vista.

### Regolazione delle dimensioni e della nitidezza dell'immagine

1. L'anello di zoom dell'obiettivo consente di regolare le dimensioni dell'immagine proiettata.

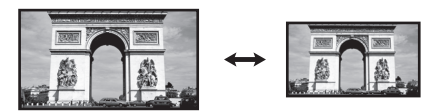

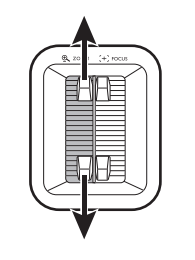

2. Ruotando l'anello di messa a fuoco, è possibile rendere più nitida l'immagine.

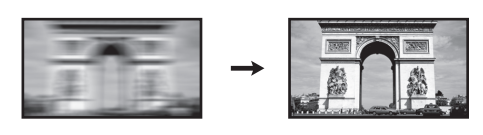

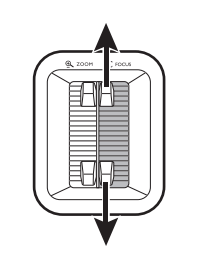

### <span id="page-19-0"></span>Correzione della distorsione trapezoidale

La distorsione trapezio si verifica quando l'immagine proiettata assume una forma trapezoidale a causa della proiezione angolata.

Per correggere l'immagine distorta:

- 1. Visualizzare la pagina di correzione **Trapezio 2D** dai seguenti meni.
	- La configurazione guidata durante la configurazione iniziale del proiettore
	- Il sistema di menu **Base**
	- Il menu **Installazione** del sistema di menu **Avanzate**
- 2. Viene quindi visualizzata la pagina di correzione **Trapezio 2D**:
	- Per correggere la distorsione nella parte superiore dell'immagine, usare  $\nabla$ .
	- Per correggere la distorsione della parte inferiore dell'immagine, usare  $\blacktriangle$ .
	- Per correggere la distorsione sul lato destro dell'immagine, usare  $\triangleleft$ .
	- Per correggere la distorsione sul lato sinistro dell'immagine, usare  $\blacktriangleright$ .
	- Per ripristinare i valori di correzione, premere
	- **BACK** $/(\rightarrow)$  per 2 secondi.
	- Per correggere automaticamente i lati verticali dell'immagine distorta, premere **OK** per 2 secondi o attivare **Autocorrez trapezio vert** nel menu **Avanzate** - menu **Installazione**.

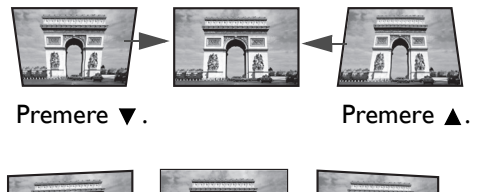

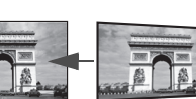

Premere ◀. Premere ▶.

3. Una volta terminato, premere  $\Leftrightarrow$  per salvare le modifiche e uscire.

# <span id="page-20-0"></span>**Collegamento**

Quando si collega qualsiasi sorgente di segnale al proiettore, effettuare le seguenti operazioni:

- 1. Spegnere l'apparecchiatura prima di effettuare qualsiasi collegamento.
- 2. Utilizzare i cavi di segnale corretti per ciascuna origine.
- 3. Inserire saldamente i cavi.

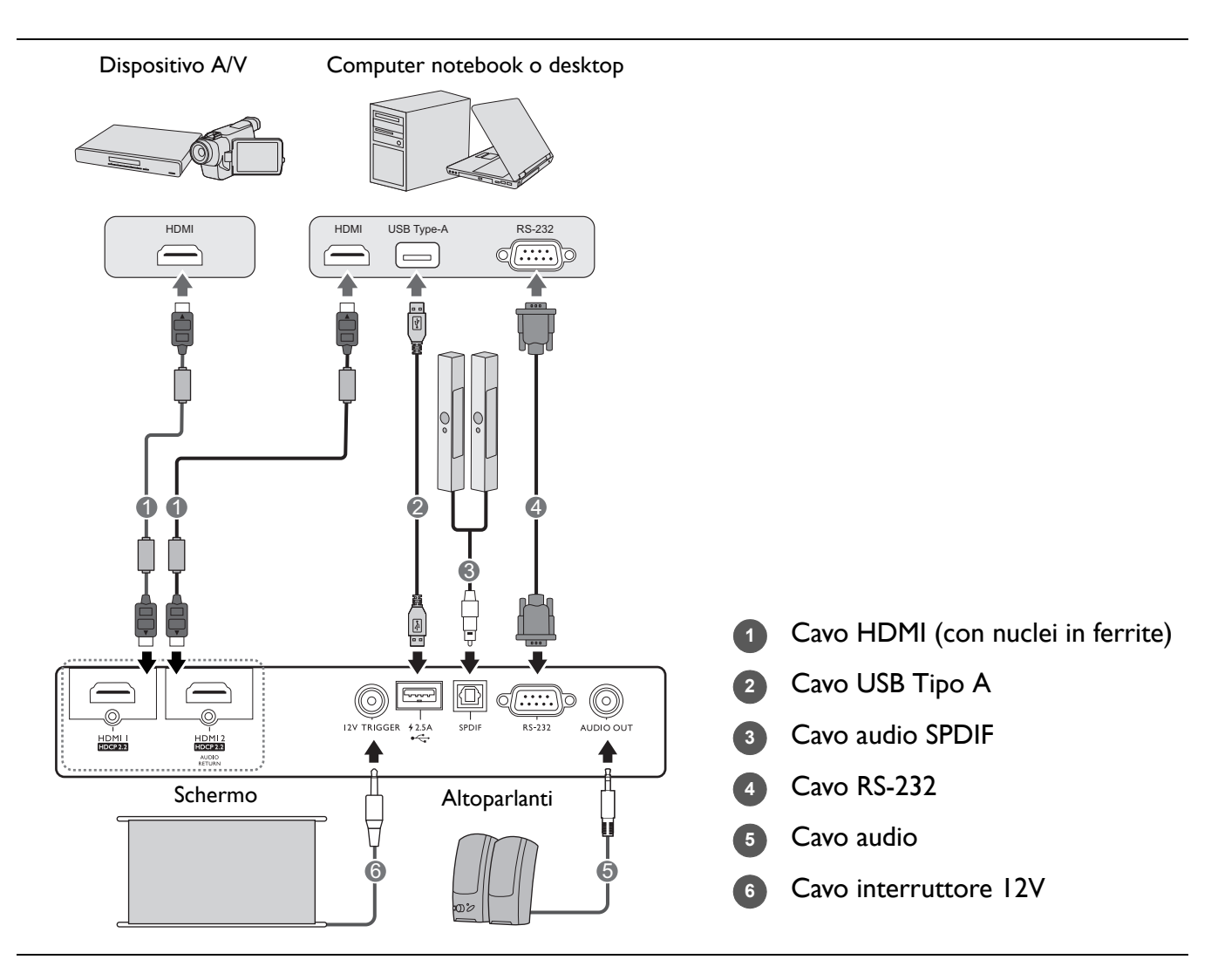

- Alcuni dei cavi usati nelle connessioni illustrate in precedenza potrebbero non essere forniti con il proiettore (vedere [Contenuto della confezione a pagina 7](#page-6-1)). È possibile acquistare tali cavi nei negozi di elettronica.
- Le illustrazioni per il collegamento sono solo di riferimento. I jack di collegamento posteriori disponibili sul proiettore variano in relazione al modello di proiettore.
- Molti notebook non attivano le porte video esterne quando vengono collegati a un proiettore. Di solito una combinazione di tasti, ad esempio FN + tasto funzione con il simbolo del monitor, attiva o disattiva lo schermo esterno. Premere contemporaneamente questo tasto e il tasto FN. Per informazioni sulle combinazioni dei tasti del notebook, consultare la relativa documentazione.
- Se l'immagine video selezionata non viene visualizzata dopo l'accensione del proiettore pur avendo selezionato la sorgente video corretta, verificare che il dispositivo sorgente sia acceso e funzioni correttamente. Verificare inoltre che i cavi di segnale siano stati collegati correttamente.

# <span id="page-21-0"></span>**Operazione**

# <span id="page-21-1"></span>**Avvio del proiettore**

- 1. Collegare il cavo di alimentazione. Accendere l'interruttore per attivare la presa di alimentazione (dove applicabile). L'indicatore di accensione sul proiettore si illumina di colore arancione una volta che viene applicata l'alimentazione.
- 2. Premere  $(\bigcirc)$  sul proiettore o sul telecomando per avviare il proiettore. Quando il proiettore viene acceso, la spia di alimentazione lampeggia e si accende in verde.

La procedura di avvio dura circa 30 secondi. Nell'ultima fase di avvio, viene proiettata una schermata di avvio.

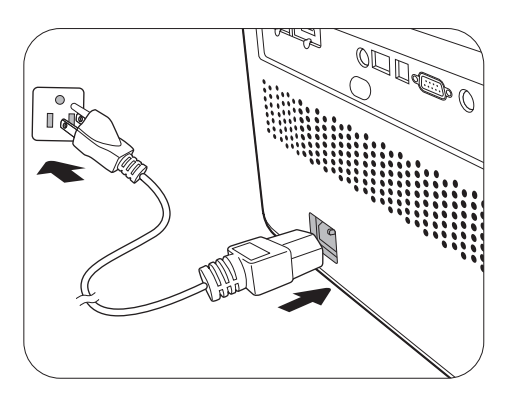

Se necessario, ruotare l'anello di messa a fuoco per regolare la nitidezza dell'immagine.

- 3. Se è la prima volta che si accende il proiettore, viene visualizzata la procedura guidata di impostazione per aiutare nel processo di impostazione del proiettore. Se è già stata eseguita l'impostazione, ignorare questo passaggio e passare al passaggio successivo.
	- Utilizzare i tasti freccia (<//>  $\left(\frac{1}{2}\right)$  sul proiettore o sul telecomando per scorrere gli elementi del menu.
	- Usare **OK** per confermare l'elemento del menu selezionato.

### Passaggio 1:

### Specificare la **Posizione proiettore**.

Per ulteriori informazioni sulla posizione del proiettore, consultare [Scelta della posizione a](#page-13-1)  [pagina 14.](#page-13-1)

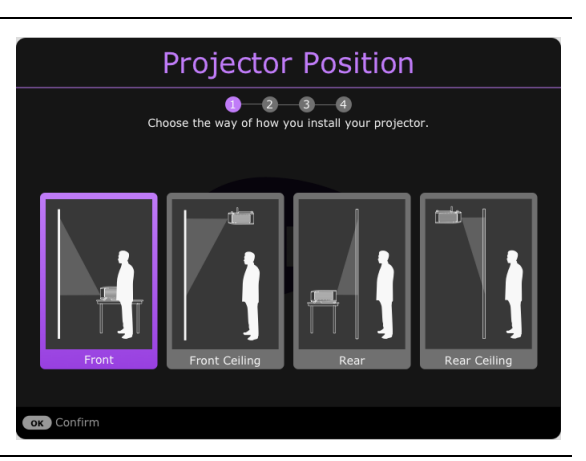

Passaggio 2: Specificare la **Lingua** dell'OSD.

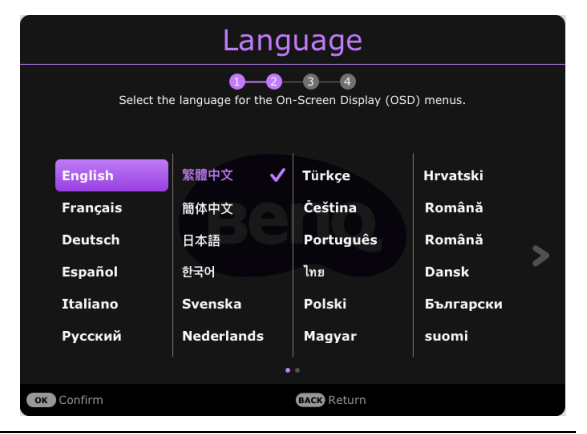

### Passaggio 3:

### Specificare **Trapezio 2D** e scegliere di attivare **Autocorrez trapezio vert**.

Per ulteriori informazioni sulla correzione trapezoidale, vedere [Correzione della distorsione](#page-19-0)  [trapezoidale a pagina 20.](#page-19-0)

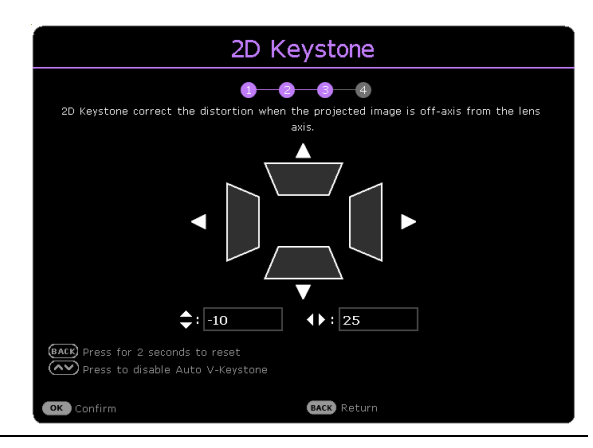

### Passaggio 4:

### Specificare la **Impostazioni gioco**.

In questo menu è possibile selezionare una modalità gioco preferita e regolare le impostazioni dell'immagine.

Per ulteriori informazioni, vedere Impostazioni gioco a [pagina 34](#page-33-0).

A questo punto l'impostazione iniziale è completa.

Promemoria per l'installazione di QS01 HDMI Media Streaming

Questo messaggio viene visualizzato quando non viene rilevato il QS01. Vedere [Configurazione del](#page-24-0)  [QS01 HDMI Media Streaming a pagina 25](#page-24-0) per conoscere come installare il dongle.

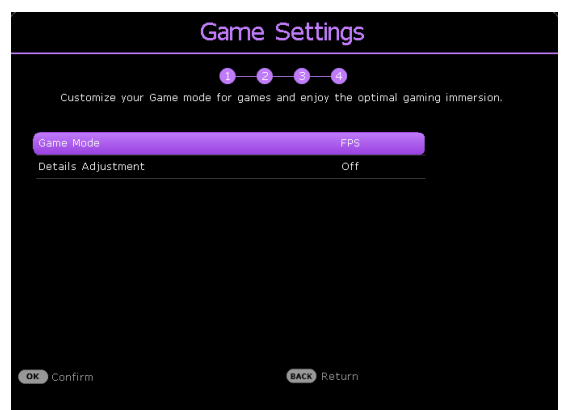

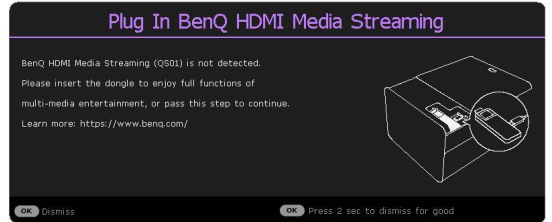

- 4. Se viene richiesta una password, premere i tasti freccia per immettere una password a 6 cifre. Vedere [Uso della funzione di protezione mediante password a pagina 28](#page-27-1).
- 5. Accendere tutte le apparecchiature collegate.
- 6. Il proiettore avvia la ricerca dei segnali di ingresso. Viene visualizzato il segnale di ingresso corrente sottoposto a scansione. Se il proiettore non rileva un segnale valido, il messaggio "Nessun segnale" rimane visualizzato finché il proiettore non rileva un segnale di ingresso.

È anche possibile premere  $(\equiv)$  per selezionare il segnale di ingresso desiderato. Vedere [Commutazione del segnale di ingresso a pagina 29](#page-28-0).

- Utilizzare esclusivamente accessori originali (p.e. cavo di alimentazione) per evitare situazioni pericolose ad esempio folgorazioni e incendio.
- Se il proiettore è ancora caldo a causa di un'attività precedente, viene attivata la ventola di raffreddamento per circa 90 secondi prima dell'accensione della sorgente luminosa.

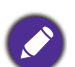

- Le schermate della Procedura guidata di impostazione sono solo di riferimento, e possono differire dal design attuale.
- Se la frequenza/risoluzione del segnale di ingresso supera il campo d'azione del proiettore, viene visualizzato il messaggio "Fuori campo" sullo schermo. Passare a un segnale di ingresso compatibile con la risoluzione del proiettore oppure impostare un valore più basso per il segnale di ingresso. Vedere [Tabella dei tempi a pagina 55](#page-54-0).
- Nel caso in cui non venga rilevato alcun segnale nell'arco di 3 minuti, il proiettore entrerà automaticamente in modalità risparmio.

# <span id="page-24-0"></span>**Configurazione del QS01 HDMI Media Streaming**

### Prima di iniziare

Controllare di disporre di:

- Una connessione Internet Wi-Fi
- Un account Google

### Passaggio 1:

Tenere premuto **OK** per 5 secondi per associare il telecomando.

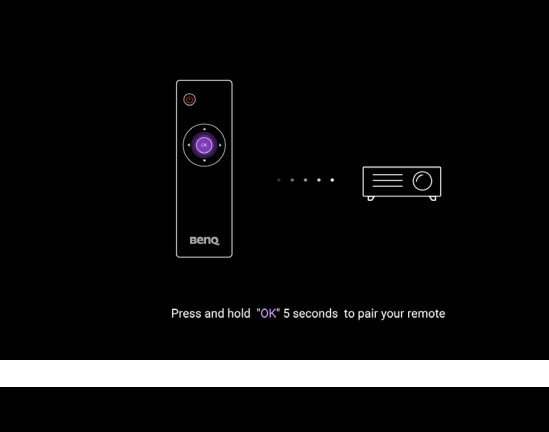

# Remote pairing successful

### Passaggio 2:

Configurare il dispositivo.

Il dispositivo può essere configurato in 3 modi:

• Configurazione rapida mediante un telefono Android

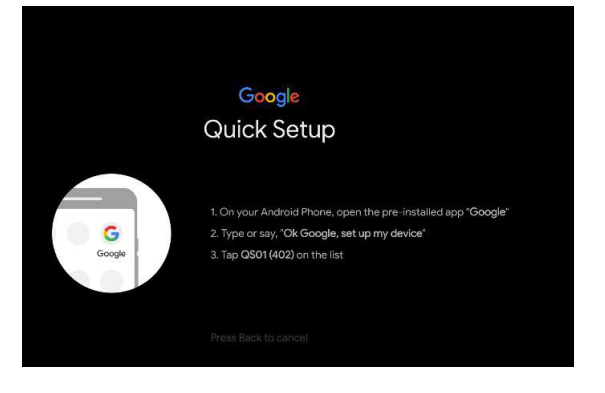

• Usando un telefono o computer

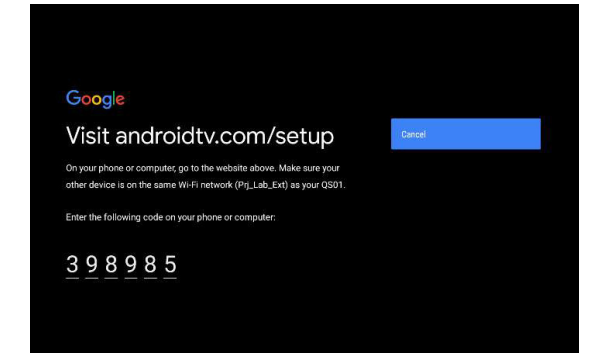

• Usando il telecomando

Passaggio 3:

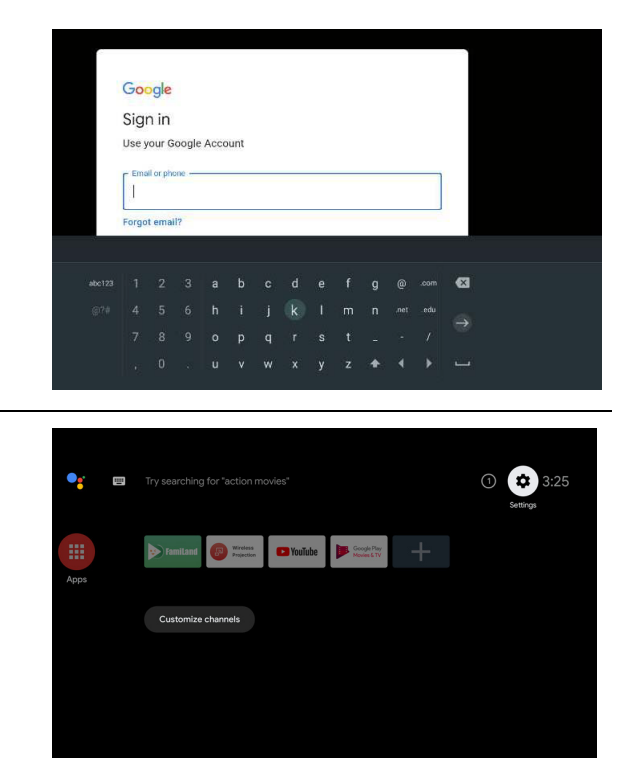

**[Per ulteriori informazioni, visitare https://support.google.com/androidtv/.](https://support.google.com/androidtv/)**

Visualizzare la schermata home di Android TV.

# <span id="page-26-0"></span>**Uso dei menu**

Il proiettore è dotato di 2 tipi di menu OSD (On-Screen Display) che consentono di effettuare regolazioni e selezionare varie impostazioni. Il menu OSD **Base** offre le funzioni menu principali mentre il menu OSD **Avanzate** offre le funzioni complete del menu.

Per accedere dal menu OSD, premere (MENU) sul proiettore o sul telecomando.

- Utilizzare i tasti freccia  $(\triangle/\blacktriangledown/\triangle)$  sul proiettore o sul telecomando per scorrere gli elementi del menu.
- Usare **OK** sul proiettore o sul telecomando per confermare l'elemento del menu selezionato.

La prima volta che viene utilizzato il proiettore (una volta completata l'impostazione iniziale), premere / per visualizzare il menu OSD **Base**.

Se si desidera passare dal menu OSD **Base** al menu OSD **Avanzate**:

- 1. Andare su **Tipo menu** e premere **OK**.
- 2. Usare **A/v** per selezionare **Avanzate** e premere **OK**. Il proiettore passa la menu OSD **Avanzate**.

Allo stesso modo, se si desidera passare dal menu OSD **Avanzate** al menu OSD **Base**, seguire le istruzioni di seguito:

- 1. Andare su **Sistema** > **Impostazioni Menu** > **Tipo menu** e premere **OK**.
- 2. Usare / per selezionare **Base** e premere **OK**. Il proiettore passa la menu OSD **Base**.

Panoramica del menu OSD **Base**.

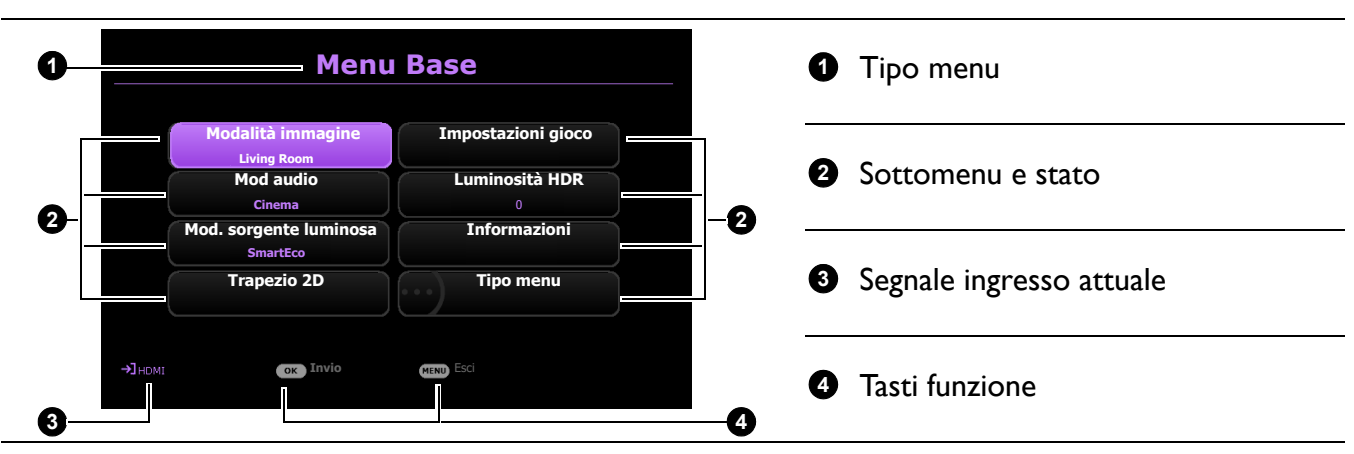

### Panoramica del menu OSD **Avanzate**.

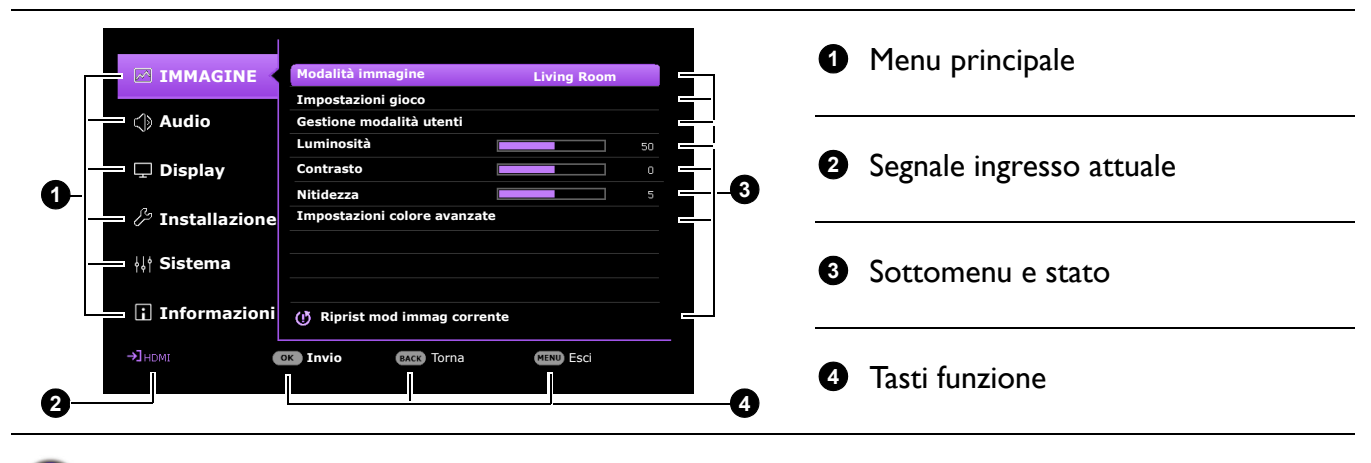

Le schermate dell'OSD sono solo di riferimento, e possono differire dal design attuale.

# <span id="page-27-0"></span>**Protezione del proiettore**

### Uso di un cavo blocco di sicurezza

Il proiettore deve essere installato in un luogo sicuro per evitarne il furto. In caso contrario, acquistare un cavo di sicurezza per proteggere il proiettore. La barra di sicurezza si trova sul lato destro del proiettore. Consultare l'elemento [14](#page-8-1) a [pagina 9.](#page-8-0) Inserire un cavo di sicurezza nell'apertura sulla barra di sicurezza e fissarlo a un mobile incassato o pesante.

È possibile acquistare un blocco, come ad esempio un blocco Kensington, per proteggere il proiettore. L'apertura per il blocco Kensington si trova sul retro del proiettore. Consultare l'elemento [11](#page-8-2) a [pagina 9](#page-8-2). Generalmente un blocco Kensington è la combinazione di chiave(i) e lucchetto. Per conosce come utilizzare il blocco, fare riferimento alla documentazione allegata.

### <span id="page-27-1"></span>Uso della funzione di protezione mediante password

### Impostazione della password

- 1. Andare al menu **Avanzate Sistema** > **Impostaz. protezione**. Premere **OK**. Viene visualizzata la pagina **Impostaz. protezione**.
- 2. Evidenziare **Modifica password** e premere **OK**.
- 3. I quattro tasti freccia  $(A, \rightarrow, \rightarrow, \rightarrow)$  rappresentano rispettivamente 4 cifre (1, 2, 3, 4). In relazione alla password che si desidera impostare, premere i tasti freccia per inserire la password a sei cifre.
- 4. Immettere nuovamente la nuova password per confermare.
- 5. Per attivare la funzione **Blocco accensione**, andare su **Sistema** > **Impostaz. protezione** > **Blocco accensione** e premere **OK** e **√** per selezionare **On**. Inserire nuovamente la password.

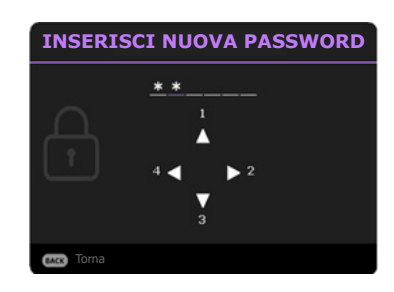

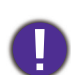

• le cifre inserite vengono visualizzate sullo schermo come asterischi. Annotare la password scelta e conservarla in luogo sicuro in modo da averla disponibile qualora si dovesse dimenticare.

• Dopo aver impostata la password e attivato **Blocco accensione**, è necessario inserire la password ogni volta che si desidera utilizzare il proiettore.

### Se si dimentica la password

Se viene inserita la password errata, viene visualizzato un messaggio di errore e, successivamente, il messaggio **INPUT PASSWORD** corrente. Se proprio non si ricorda la password, è possibile usare la procedura di recupero della password. Vedere [Procedura di richiamo della password a](#page-28-1)  [pagina 29](#page-28-1).

Se si inserisce una password errata 5 volte di seguito, il proiettore si spegne automaticamente.

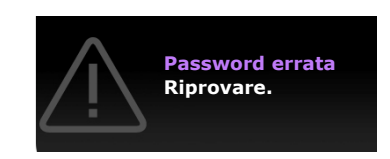

### <span id="page-28-1"></span>Procedura di richiamo della password

- 1. Tenere premuto **OK** per 3 secondi. Il proiettore visualizza un numero codificato sullo schermo.
- 2. Annotare il numero e spegnere il proiettore.
- 3. Rivolgersi al centro di assistenza BenQ più vicino per decodificare il numero. È possibile che venga richiesta la documentazione relativa all'acquisto per verificare che non si tratti di utenti non autorizzati.

### Modifica della password

- 1. Andare al menu **Avanzate Sistema** > **Impostaz. protezione**. Premere **OK**. Viene visualizzata la pagina **Impostaz. protezione**.
- 2. Evidenziare **Modifica password** e premere **OK**.
- 3. Inserire la vecchia password.
	- Se la password è corretta, viene visualizzato il messaggio **INSERISCI NUOVA PASSWORD**.
	- Se la password non è corretta, viene visualizzato un messaggio di errore, quindi viene visualizzato il messaggio **INSERISCI PASSWORD ATTUALE** per un secondo tentativo. Premere il pulsante **BACK** per annullare la modifica o inserire un'altra password.
- 4. Inserire una nuova password.
- 5. Immettere nuovamente la nuova password per confermare.

### Disattivazione della funzione password

Per disattivare la protezione con password, andare al menu **Avanzate** - **Sistema** > **Impostaz. protezione > Blocco accensione** e premere OK e  $\triangleleft$  > per selezionare Off. Viene visualizzato il messaggio **INPUT PASSWORD**. Inserire la password attuale.

- Se la password è corretta, il menu OSD torna alla pagina **Impostaz. protezione**. Alla successiva accensione del proiettore, non è necessario inserire la password.
- Se la password non è corretta, viene visualizzato un messaggio di errore, quindi viene visualizzato il messaggio **INSERISCI PASSWORD ATTUALE** per un secondo tentativo. Premere il pulsante **BACK** per annullare la modifica o inserire un'altra password.

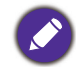

Anche se la funzione della password è disattivata, è necessario conservare la vecchia password se si desidera riattivare la funzione tramite l'inserimento della vecchia password.

# <span id="page-28-0"></span>**Commutazione del segnale di ingresso**

Il proiettore può essere collegato contemporaneamente a più apparecchiature. Tuttavia, è possibile visualizzare solo un'apparecchiatura alla volta. Quando viene avviato, il proiettore ricerca automaticamente i segnali disponibili.

### Assicurarsi che il menu **Avanzate** - **Display** > **Ricerca origine audio** sia **On** se si desidera che il proiettore effettui la ricerca automatica dei segnali.

Per selezionare manualmente la sorgente:

<span id="page-28-2"></span>1. Premere  $(\equiv)$ . Viene visualizzata la barra per la selezione della sorgente.

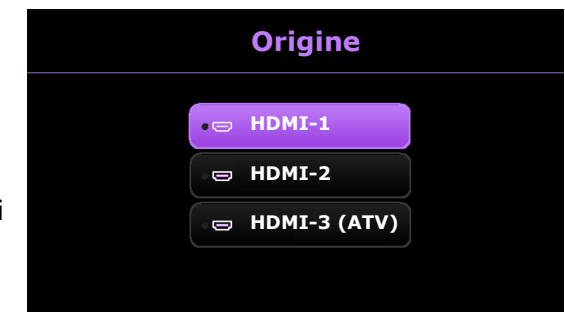

<span id="page-29-1"></span>2. Premere  $\triangle$  / $\triangledown$  finché non viene selezionato il segnale desiderato e premere **OK**.

Una volta rilevato, viene visualizzata l'immagine dalla sorgente selezionata. Se più di un apparecchiatura è collegata con il proiettore, ripetere le operazioni [1-](#page-28-2)[2](#page-29-1) per cercare un nuovo segnale.

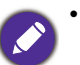

- Il livello di luminosità dell'immagine proiettata cambia di conseguenza quando si passa da un segnale di input all'altro.
- Per ottenere i migliori risultati di visualizzazione dell'immagine, si deve selezionare ed utilizzare un segnale di input che trasmette alla risoluzione nativa del proiettore. Le altre risoluzioni saranno adattate dal proiettore a seconda dell'impostazione "rapporto", che potrebbe provocare la distorsione dell'immagine o perdita di nitidezza. Vedere [Rapporto a pagina 40.](#page-39-0)

# <span id="page-29-0"></span>**Spegnimento del proiettore**

- 1. Premere  $\overline{\mathbb{O}}$  e sullo schermo viene visualizzato un messaggio di richiesta conferma. Se non si risponde entro qualche secondo, il messaggio scompare.
- 2. Premere nuovamente  $\langle 0 \rangle$ . L'indicatore di alimentazione lampeggia in arancione, la sorgente luminosa si spegne mentre le ventole continuano a girare per circa 90 secondi per raffreddare il proiettore.
- 3. Una volta terminato il processo di raffreddamento, la spia di alimentazione è a luce fissa arancione e le ventole si fermano. Scollegare il cavo di alimentazione dalla presa a muro.

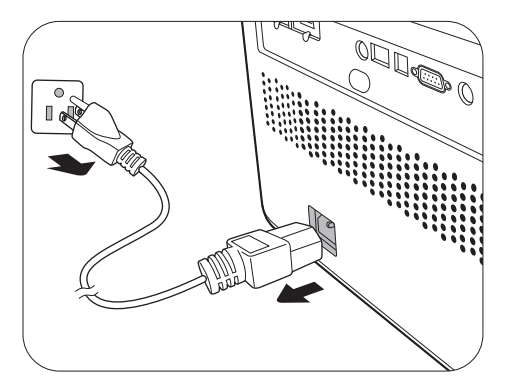

Per evitare che la sorgente luminosa possa danneggiarsi, durante il processo di raffreddamento il proiettore non risponde a nessun comando.

# <span id="page-30-0"></span>**Funzionamento dei menu**

I menu dell'OSD (On-Screen Display) variano a seconda del tipo di segnale selezionato e il modello di proiettore che si sta usando.

Le voci dei menu sono disponibili quando il proiettore rileva almeno un segnale valido. Se non ci sono apparecchiature collegate al proiettore o non viene rilevato alcun segnale è possibile accedere solo ad alcune voci di menu.

# <span id="page-30-1"></span>**Menu base**

### **Struttura**

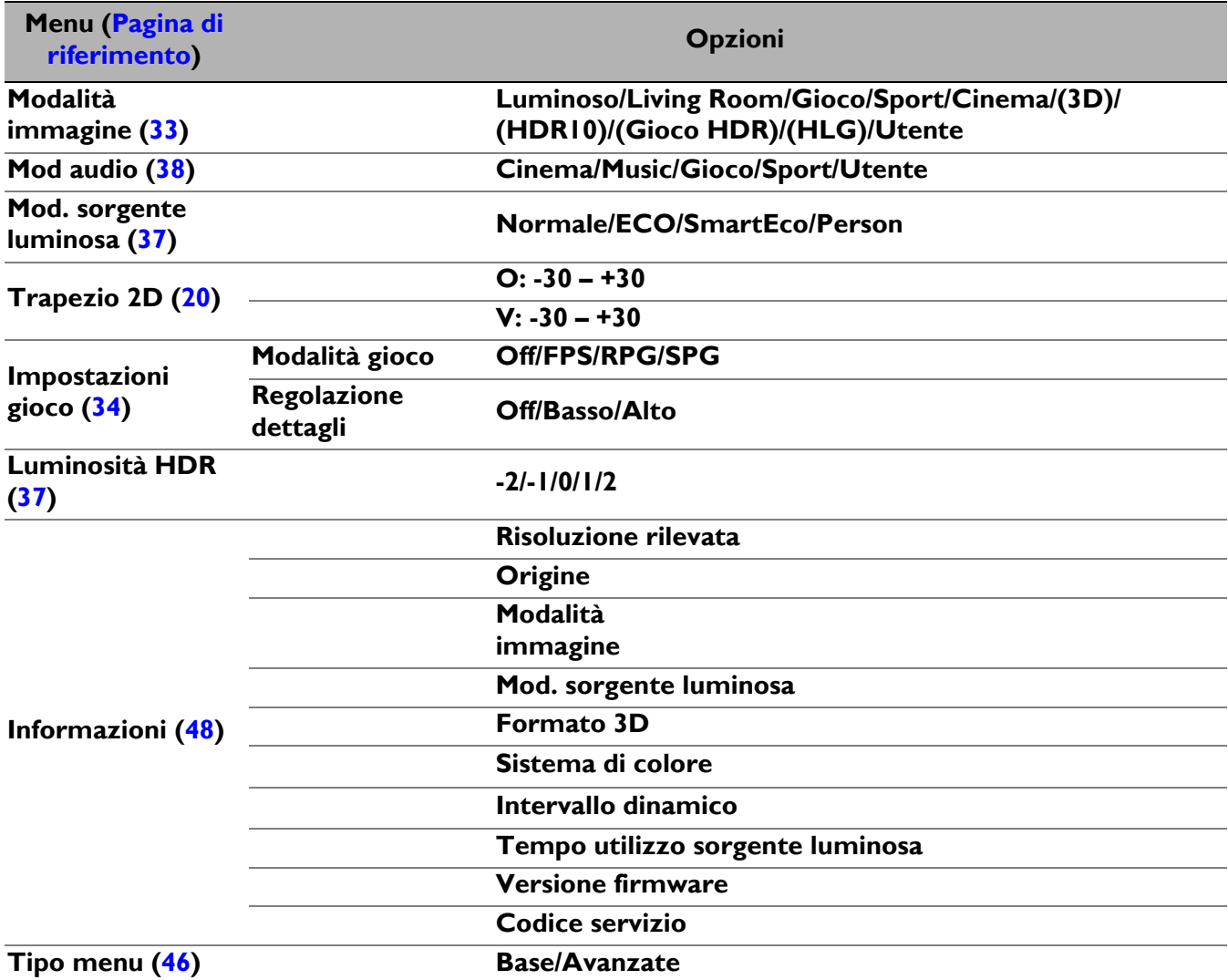

# <span id="page-31-0"></span>**Menu avanzato**

# 1. Menu principale: **IMMAGINE**

### **Struttura**

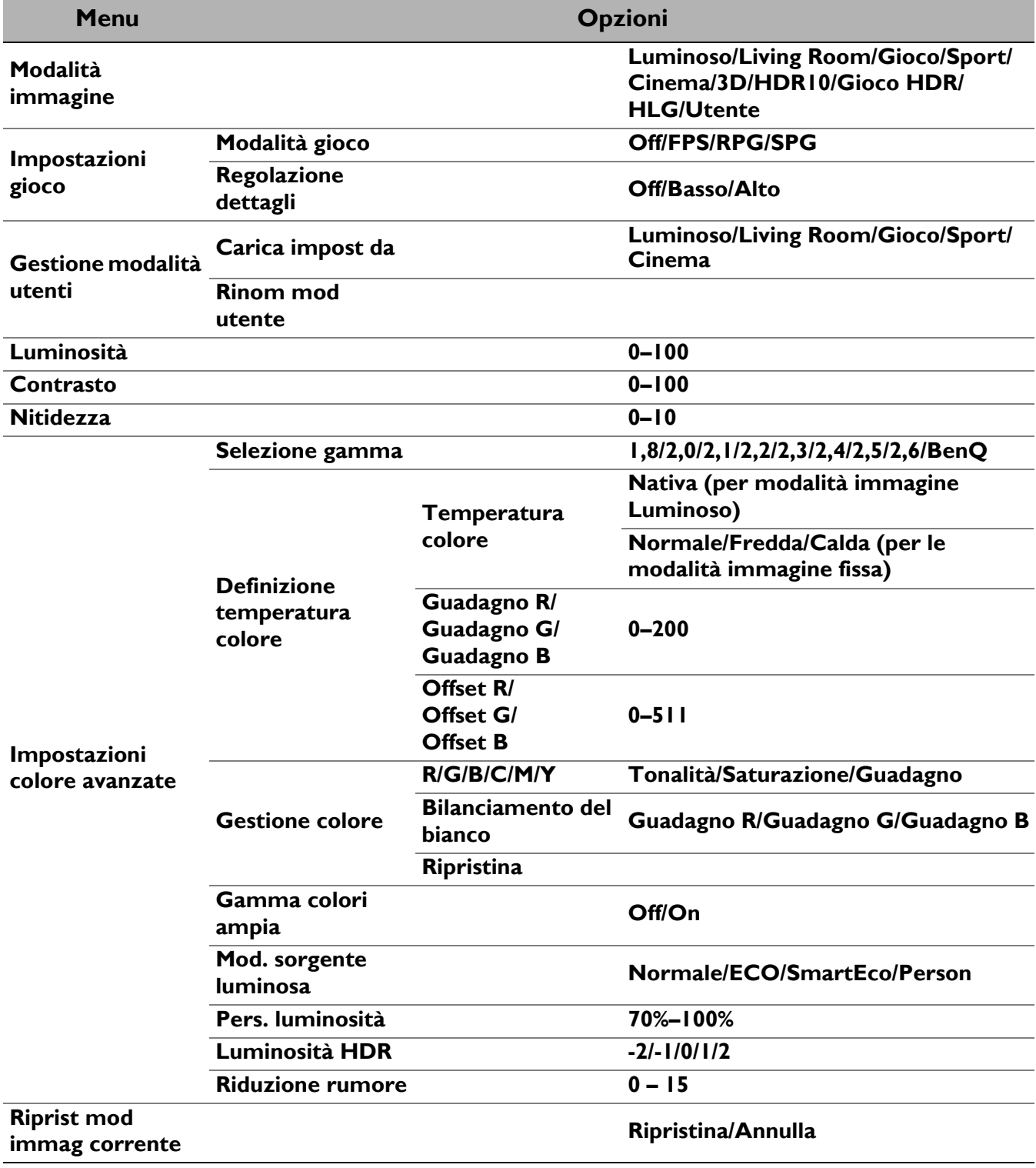

### Descrizioni delle funzioni

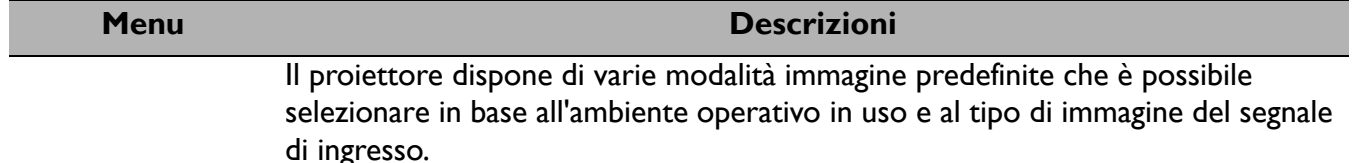

### • **Luminoso**

consente di ottimizzare la luminosità dell'immagine proiettata. Questa modalità è ideale per ambienti in cui è necessario un livello di luminosità elevato, ad esempio quando si utilizza il proiettore in stanze ben illuminate.

### • **Living Room**

Grazie ai colori ben saturati, alla nitidezza definita e a un livello elevato di luminosità, questa modalità è adatta per lo streaming della TV in ambienti dove l'illuminazione ambientale è scarsa, ad esempio il soggiorno.

### • **Gioco**

Questa modalità è adatta per la riproduzione di giochi video ed è possibile selezionare delle preimpostazioni audio video ottimali per 3 tipi di giochi nel menu **Impostazioni gioco**: Sparatutto in prima persona (**FPS**), Giochi di ruolo (**RPG**), Giochi di sport (**SPG**) per un'esperienza di gioco perfetta che si adatta all'ambiente.

### • **Sport**

<span id="page-32-0"></span>**Modalità immagine**

Con colori ben saturati e livelli elevati di luminosità, questa modalità è ideale per guardare gli eventi sportivi in ambienti luminosi.

### • **Cinema**

Questa modalità è ideale per guardare film con colori precisi e contrasto profondo in ambienti con livelli bassi di luminosità e poca illuminazione ambientale, come i cinema.

### • **3D**

Ottimizzata per gli effetti 3D durante la visione di contenuti 3D.

Questa modalità è disponibile solo se la funzione 3D è attiva.

### • **HDR10**/**Gioco HDR**

Offre gli effetti High Dynamic Range con contrasto elevato di luminosità e colori per i film HDR Blu-ray o i giochi HDR. Una volta rilevati automaticamente i metadati o le informazioni EOTF dai contenuti HDR, è possibile scegliere tra **HDR10** e **Gioco HDR**. **HDR10** è ideale per la visione di film Blu-ray, mentre **Gioco HDR** è utilizzata per attivare il menu **Impostazioni gioco** del gioco HDR.

### • **HLG**

Offre gli effetti High Dynamic Range con contrato elevato di luminosità e colori. **Modalità immagine** sarà passato automaticamente su **HLG** quando vengono rilevati i metadata o le informazioni EOTF dai contenuti in streaming HLG.

<span id="page-33-1"></span><span id="page-33-0"></span>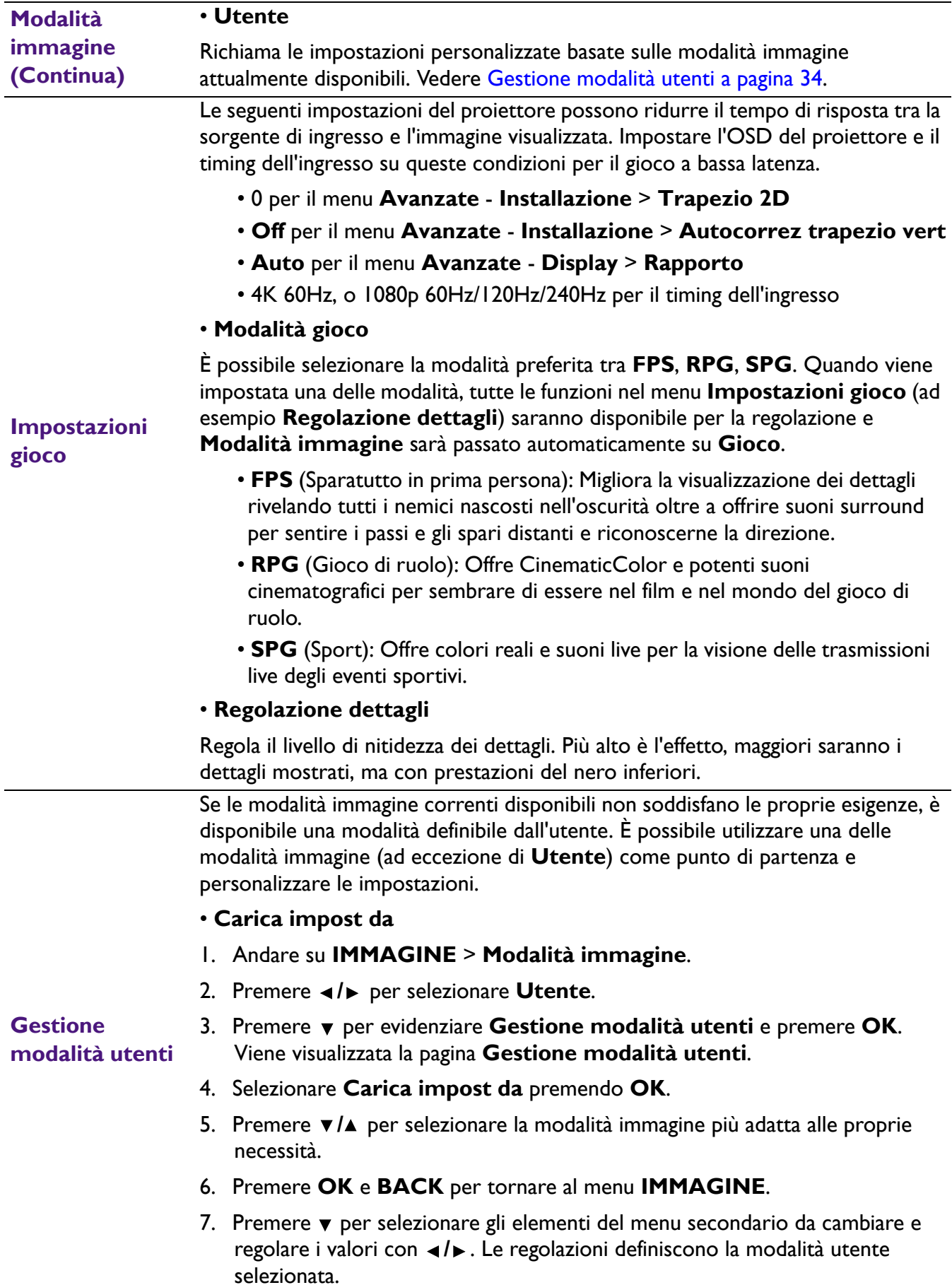

l,

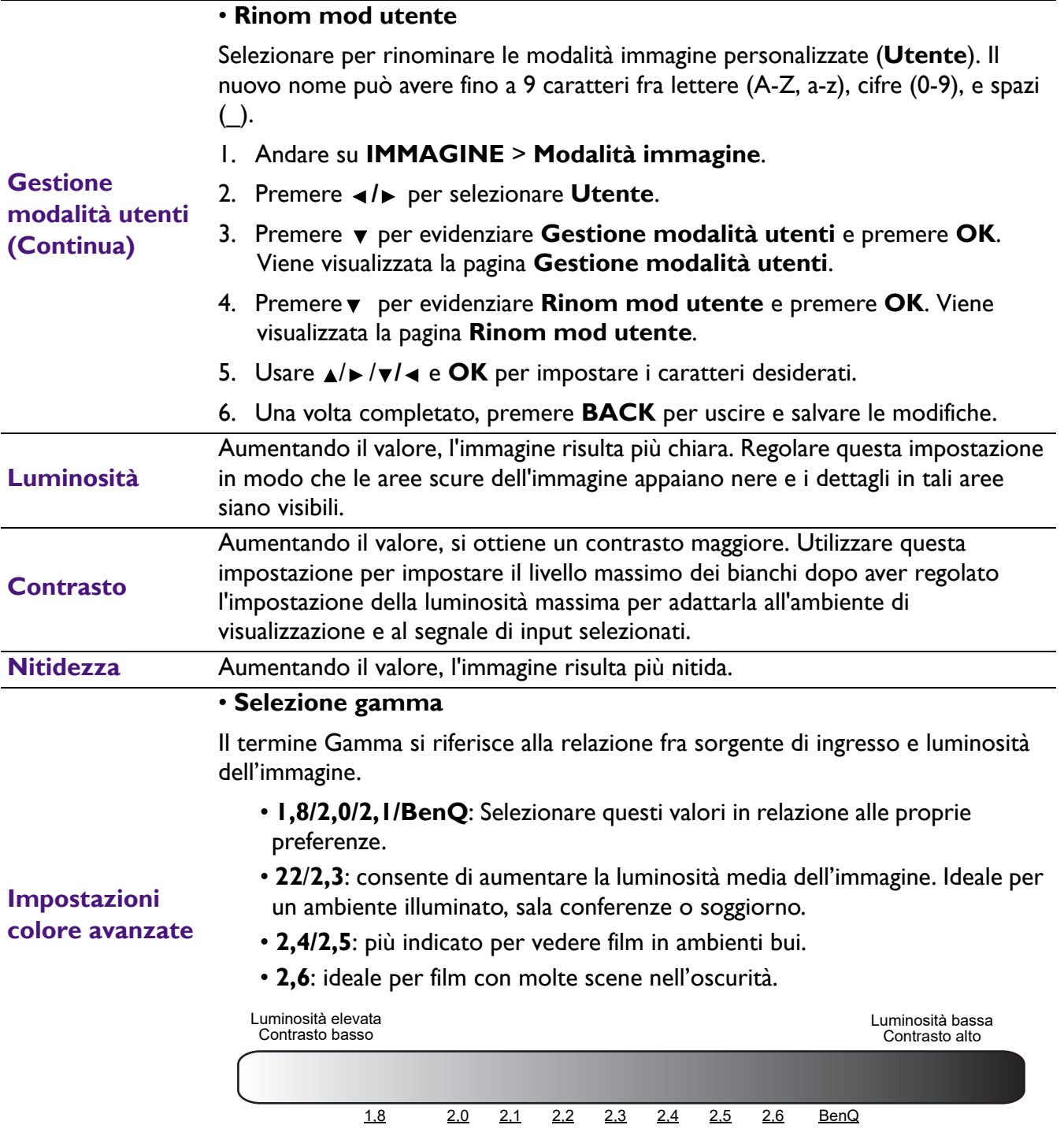

### • **Definizione temperatura colore**

Sono disponibili diverse impostazioni di temperatura colore predefinite. Le impostazioni disponibili variano in relazione al tipo di segnale selezionato.

Quando viene selezionato **Luminoso** per **Modalità immagine**, la temperatura colore passa su **Nativa** e non può essere cambiata.

- **Nativa**: con la temperatura colore originale della sorgente luminosa e maggiore luminosità, questa impostazione è adatta ad ambienti dove è richiesta una luminosità elevata, come la proiezione di immagini in stanze ben illuminate.
- **Normale**: mantiene le colorazioni normali del bianco.
- **Fredda**: conferisce al bianco una tonalità bluastra.
- **Calda**: conferisce al bianco una tonalità rossastra.

È anche possibile impostare la temperatura colore preferita regolando le seguenti opzioni.

- **Guadagno R**/**Guadagno G**/**Guadagno B**: consente di regolare i livelli di contrasto di rosso, verde e blu.
- **Offset R**/**Offset G**/**Offset B**: consente di regolare i livelli di luminosità di rosso, verde e blu.

### • **Gestione colore**

Per la regolazione, Gestione colore è dotato di sei impostazioni (RGBCMY) dei colori. Quando viene selezionato il colore, è possibile regolare indipendentemente l'intervallo e la saturazione del colore in relazione alle proprie preferenze.

### **Impostazioni colore avanzate (Continua)**

Per eseguire le regolazioni, premere le frecce  $\triangle/\triangledown$  per evidenziare un colore indipendente tra Rosso (R), Verde (G), Blu (B), Ciano (C), Magenta (M), o Giallo (Y), e premere **OK**. Dopo la scelta vengono visualizzati i seguenti elementi del menu.

• **Tonalità**: aumenti nella gamma comprendono colori composti da proporzioni variabili dei due colori adiacenti. Fare riferimento all'illustrazione per vedere come i colori si relazionano tra di loro. Ad esempio, se si seleziona Rosso e si imposta l'intervallo su 0, nell'immagine proiettata viene selezionato solamente il rosso puro. Aumentando l'intervallo verrà incluso il rosso vicino al giallo e rosso vicino al magenta.

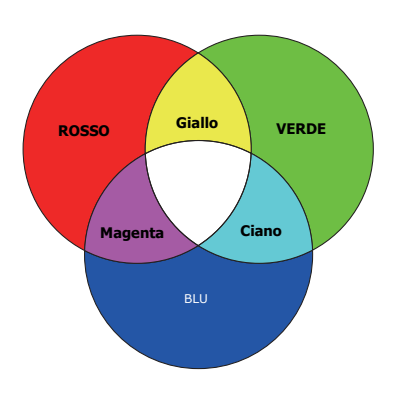

- **Saturazione**: regola il valori alla preferenze personali. Ogni regolazione apportata si rifletterà immediatamente sull'immagine. Ad esempio, se si seleziona Rosso e si imposta l'intervallo su 0, solamente la saturazione del rosso puro avrà effetto.
- **Guadagno**: regola il valori alla preferenze personali. Ciò avrà effetto sul livello di contrasto selezionato per il colore primario. Ogni regolazione apportata si rifletterà immediatamente sull'immagine.

Se viene selezionato **Bilanciamento del bianco** (W), è possibile regolare i livelli di contrasto di Rosso, Verde e Blu selezionando **Guadagno R**, **Guadagno G** e **Guadagno B**.

Per ripristinare tutte le impostazioni ai predefiniti di fabbrica, evidenziare **Ripristina** e premere **OK**.

### **Saturazione** è la quantità di colore presente nell'immagine video. Impostando un valore più basso si ottengono colori meno saturi; impostando "0" l'immagine viene visualizzata in bianco e nero. Se la saturazione è troppo alta, i colori dell'immagine saranno molto forti e ciò renderà l'immagine poco realistica.

### <span id="page-36-0"></span>• **Mod. sorgente luminosa**

Consente di selezionare una potenza sorgente luminosa adeguata tra le modalità disponibili. Vedere [Prolungare la vita della sorgente di illuminazione a pagina 50](#page-49-1).

### • **Gamma colori ampia**

**Impostazioni colore avanzate (Continua)**

Gamma colori si riferisce alla gamma di colori che possono essere potenzialmente visualizzati da un dispositivo. Sono disponibili alcuni standard per definire le differenze nei livelli della gamma di colori per i dispositivi di visualizzazione, ad esempio CIE 1976, sRGB, Adobe RGB, NTSC ecc. Selezionando **On** è possibile consentire al modulo filtro colori di estendere la gamma colori fino a DCI-P3. Questa funzione è selezionabile solo quando è selezionato il segnale **HDR10** o **HLG**. Con questo proiettore, selezionando **On** sarà applicata automaticamente la gamma di colori più adatta alla sorgente dell'immagine.

### • **Pers. luminosità**

Consente di regolare manualmente la potenza. Questa modalità è disponibile solo quando **Mod. sorgente luminosa** è impostato su **Person**.

### <span id="page-36-1"></span>• **Luminosità HDR**

Il proiettore può regolare automaticamente i livelli di luminosità dell'immagine in relazione alla sorgente di ingresso. È anche possibile selezionare manualmente il livello di luminosità per una qualità migliore dell'immagine. Con un livello più alto, l'immagine appare più luminosa; con un livello più basso, l'immagine appare più scura.

### • **Riduzione rumore**

Consente di ridurre il rumore elettrico dell'immagine causato da lettori diversi.

Tutte le regolazioni apportate per la **Modalità immagine** selezionata (inclusa la modalità predefinita **Utente**) saranno ripristinate ai valori predefiniti di fabbrica.

1. Premere **OK**. Viene visualizzato un messaggio di conferma.

**Riprist mod immag corrente**

2. Usare ◀/▶ per selezionare **Ripristina** e premere **OK**. La modalità immagine corrente viene ripristinata alle impostazioni di fabbrica predefinite.

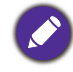

Vengono mantenute tutte le seguenti impostazioni: **Modalità immagine**, **Impostazioni gioco**.

# 2. Menu principale: **Audio**

### **Struttura**

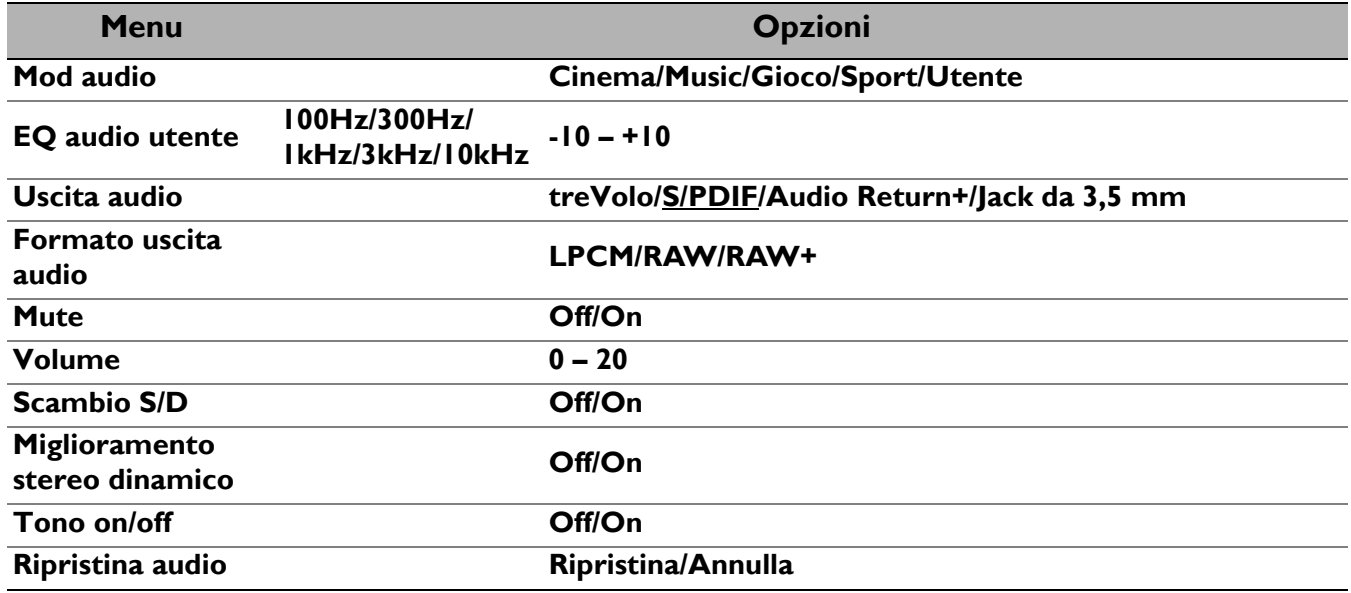

### Descrizioni delle funzioni

<span id="page-37-0"></span>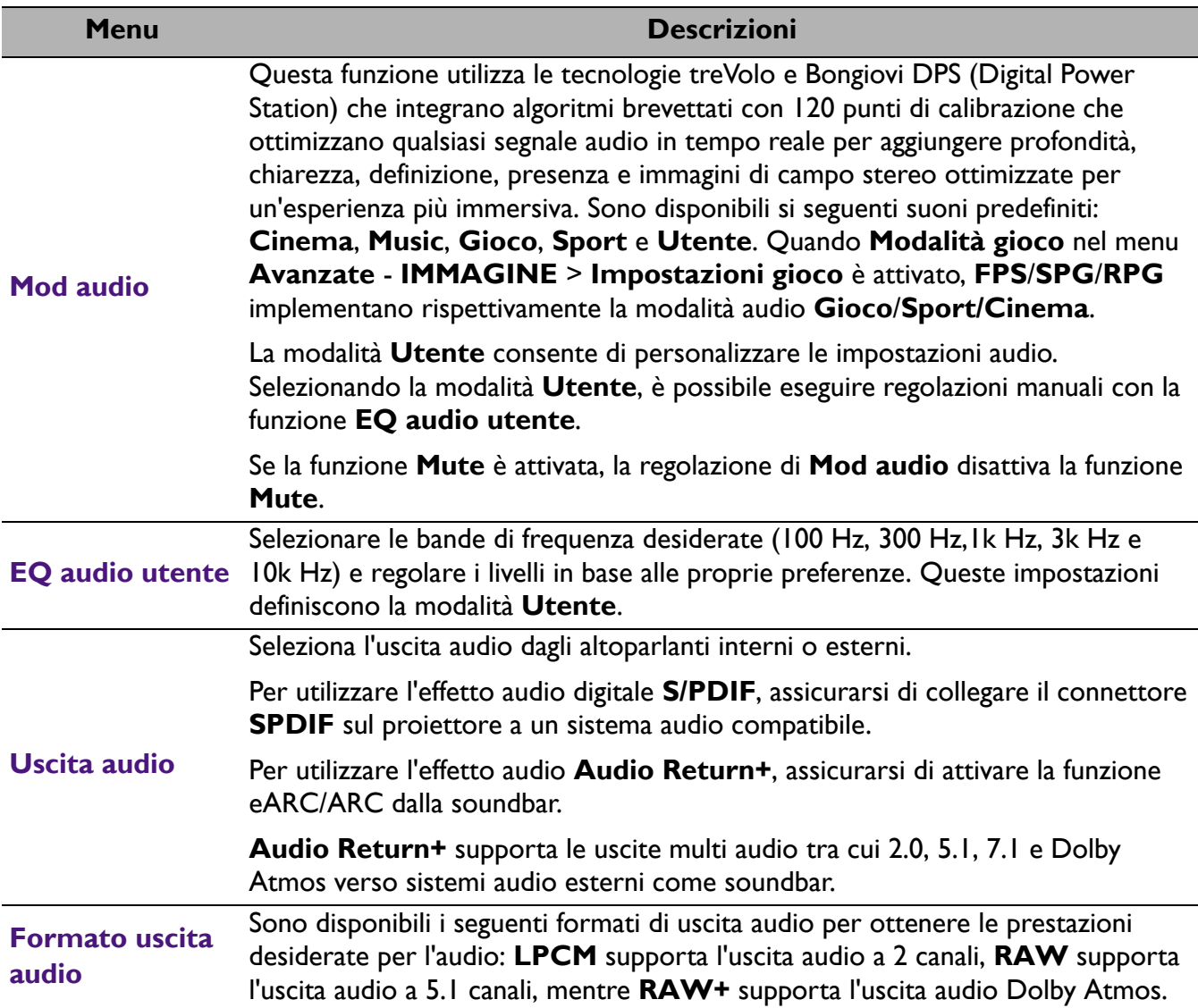

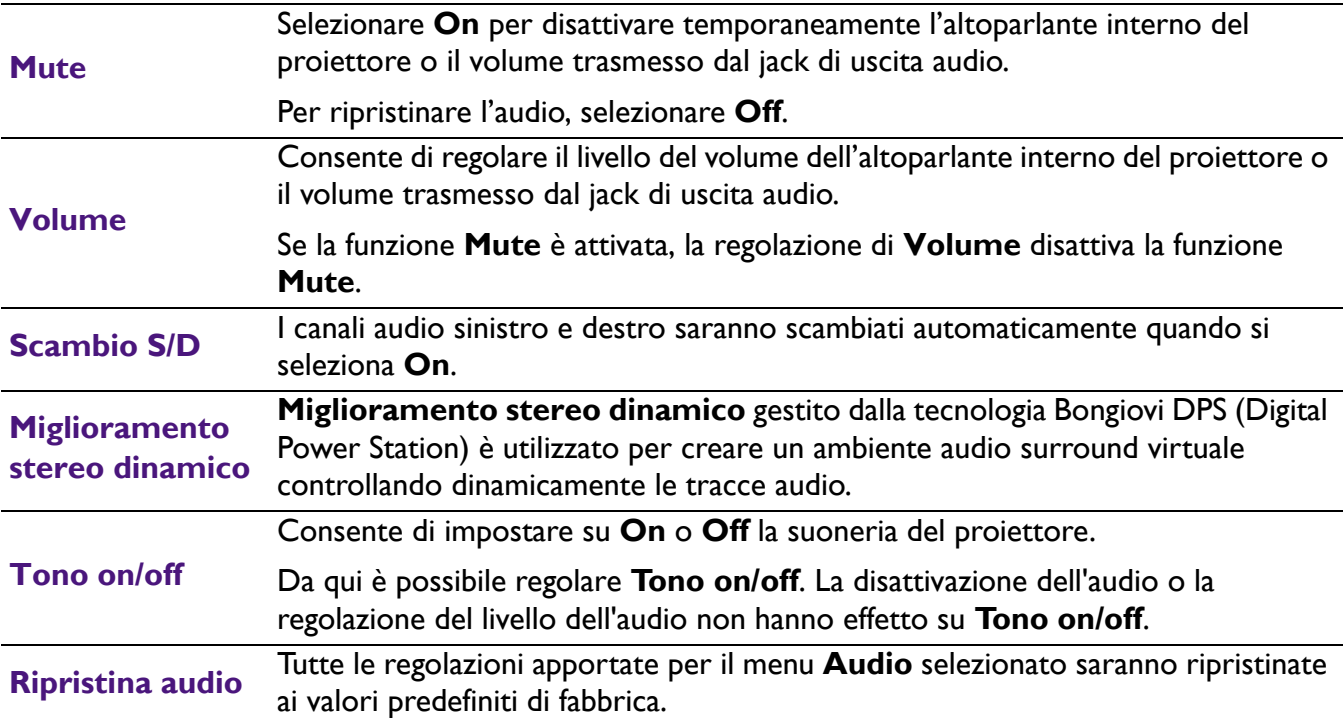

# 3. Menu principale: **Display**

### **Struttura**

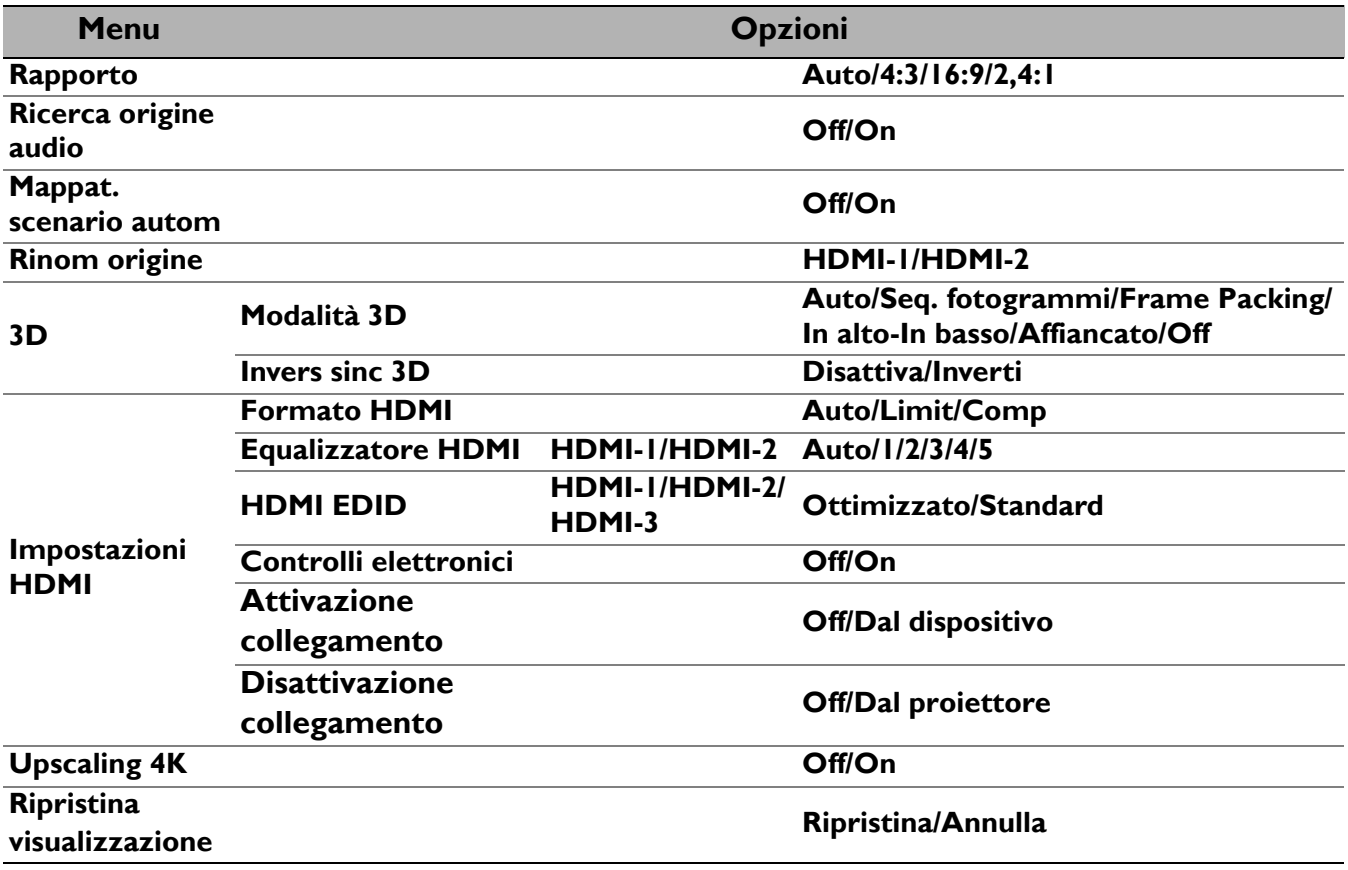

### Descrizioni delle funzioni

<span id="page-39-0"></span>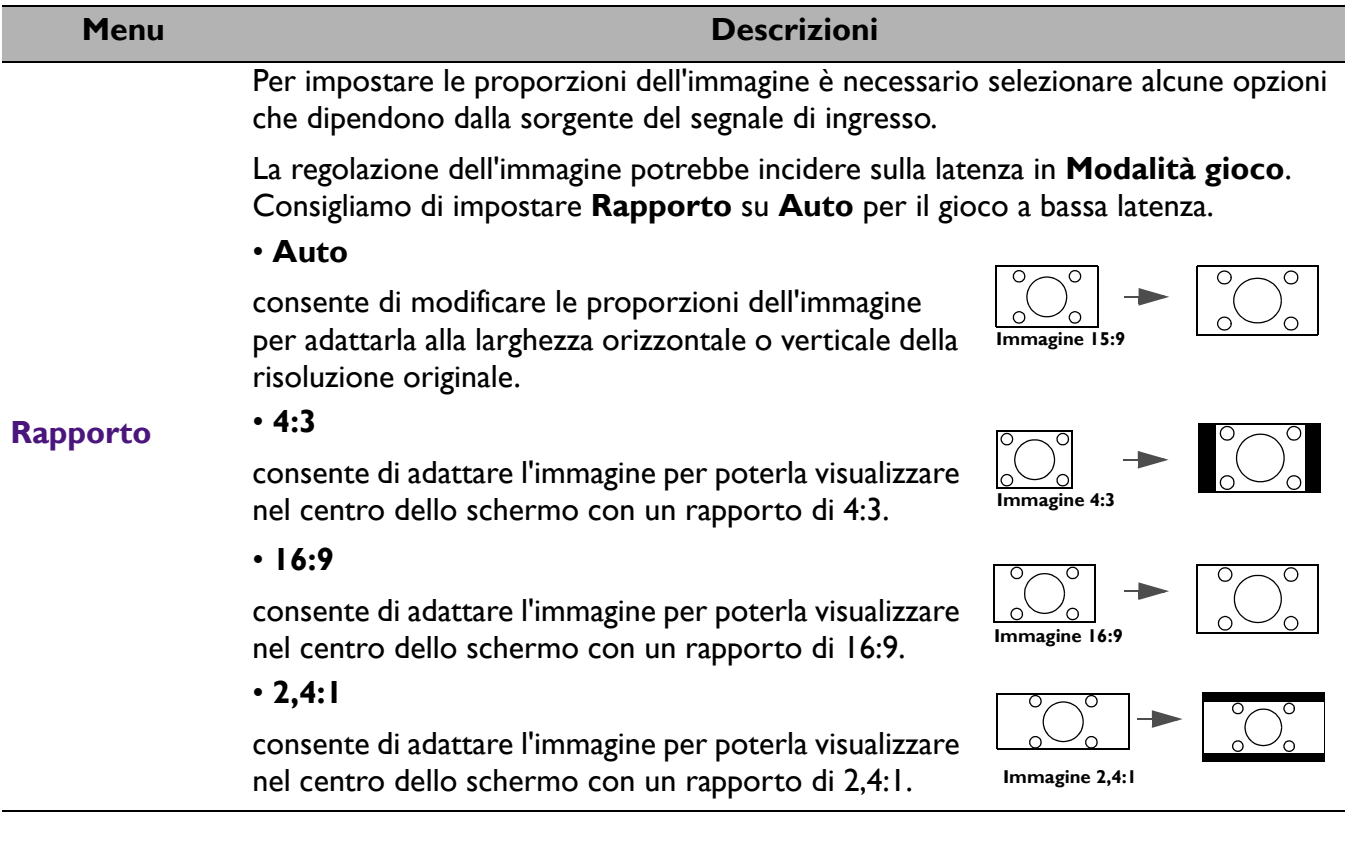

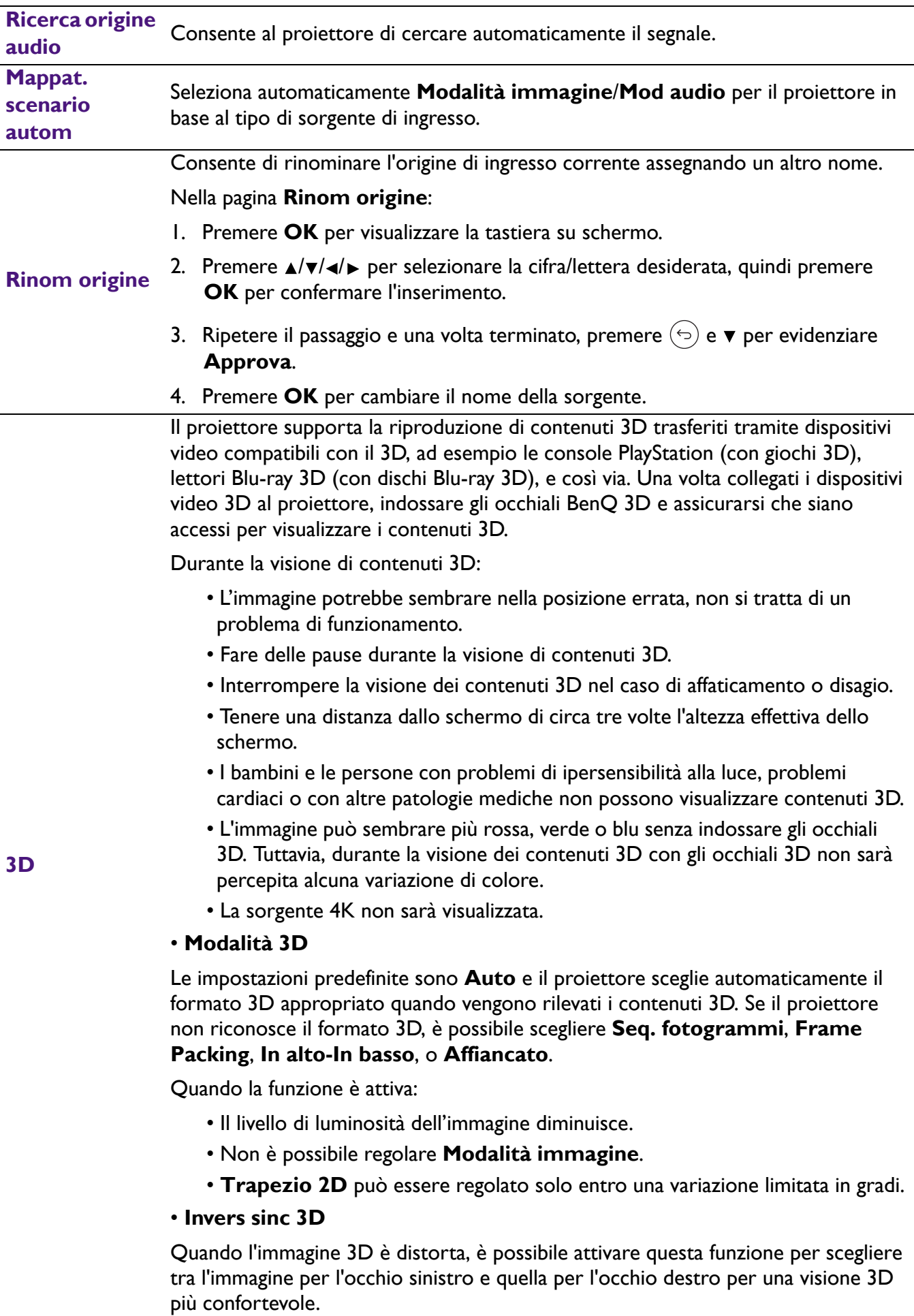

### • **Formato HDMI**

Seleziona un intervallo di colore RGB adatto per correggere la precisione del colore.

- **Auto**: seleziona automaticamente un intervallo di colore adeguato per il segnale HDMI in ingresso.
- **Limit**: utilizza l'intervallo limitato RBG 16-235.
- **Comp**: utilizza l'intervallo completo RBG 0-255.

### • **Equalizzatore HDMI**

Imposta un valore adeguato per mantenere la qualità dell'immagine HDMI in trasmissioni dei dati a lunga distanza.

### • **HDMI EDID**

Passa a **Ottimizzato** per HDMI 2.0 EDID e **Standard** per HDMI 1.4 EDID. Selezionando **Standard** che supporta fino a 1080p a 60Hz, è possibile risolvere i problemi di visualizzazione con i lettori obsoleti.

### **Impostazioni HDMI** • **Controlli elettronici**

Quando si attiva questa funzione e viene connesso un dispositivo compatibile con HDMI CEC al proiettore utilizzando un cavo HDMI, accendendo il dispositivo compatibile con HDMI CEC viene acceso automaticamente anche il proiettore, mentre spegnendo il proiettore viene spento automaticamente anche il dispositivo compatibile con HDMI CEC.

### • **Attivazione collegamento**/**Disattivazione collegamento**

Quando viene collegato un dispositivo compatibile HDMI CEC al proiettore mediante un cavo HDMI, è possibile impostare l'accensione/spegnimento tra il dispositivo e il proiettore.

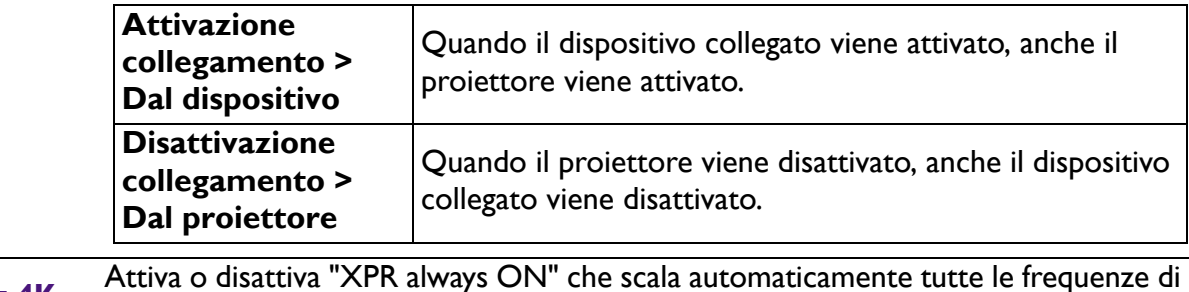

**Upscaling 4K** Attiva o disattiva "XPR always ON" che scala automaticamente tutte le frequenze di ingresso alla risoluzione 4K. **Ripristina**  Consente di ripristinare tutte le impostazioni del menu principale **Display** ai valori

**visualizzazione** predefiniti di fabbrica.

# 4. Menu principale: **Installazione**

### **Struttura**

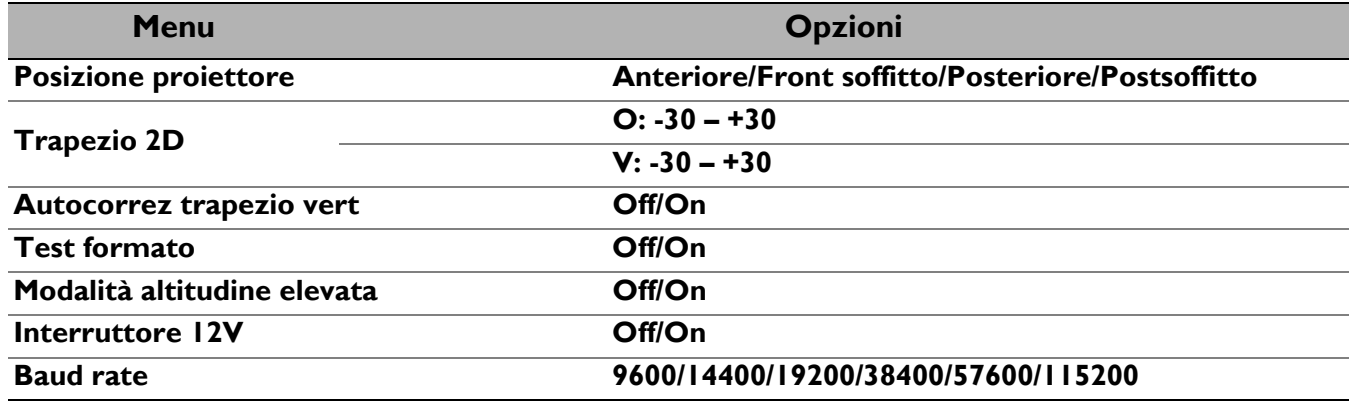

### Descrizioni delle funzioni

senza distorsione.

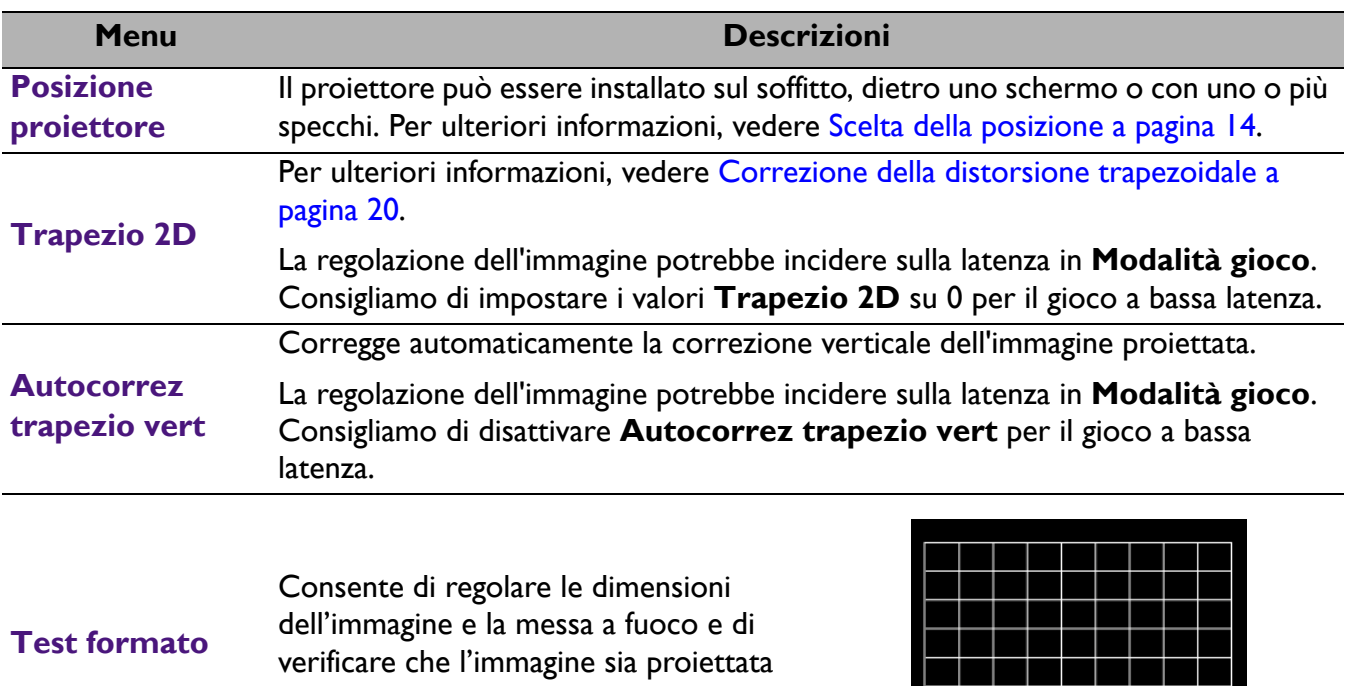

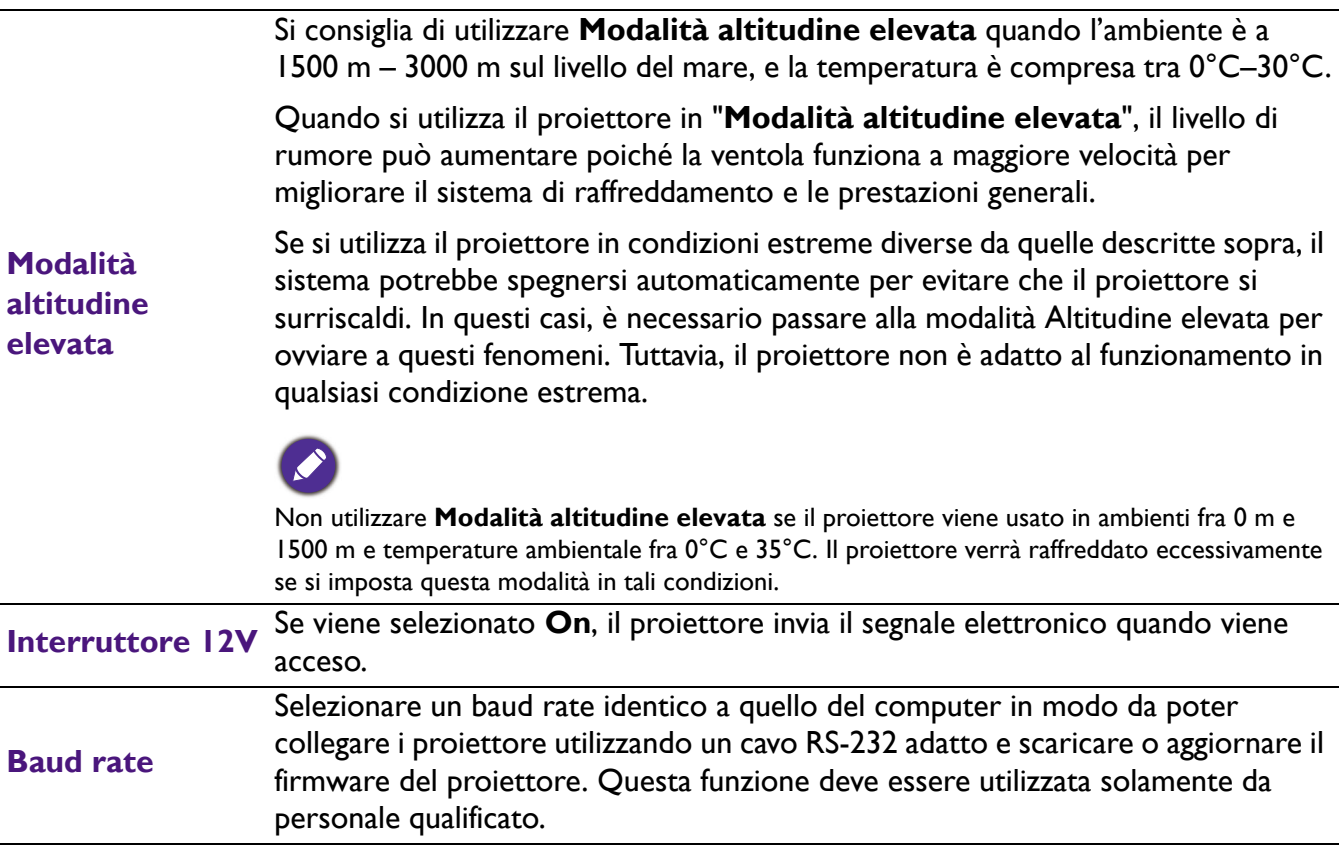

# 5. Menu principale: **Sistema**

### **Struttura**

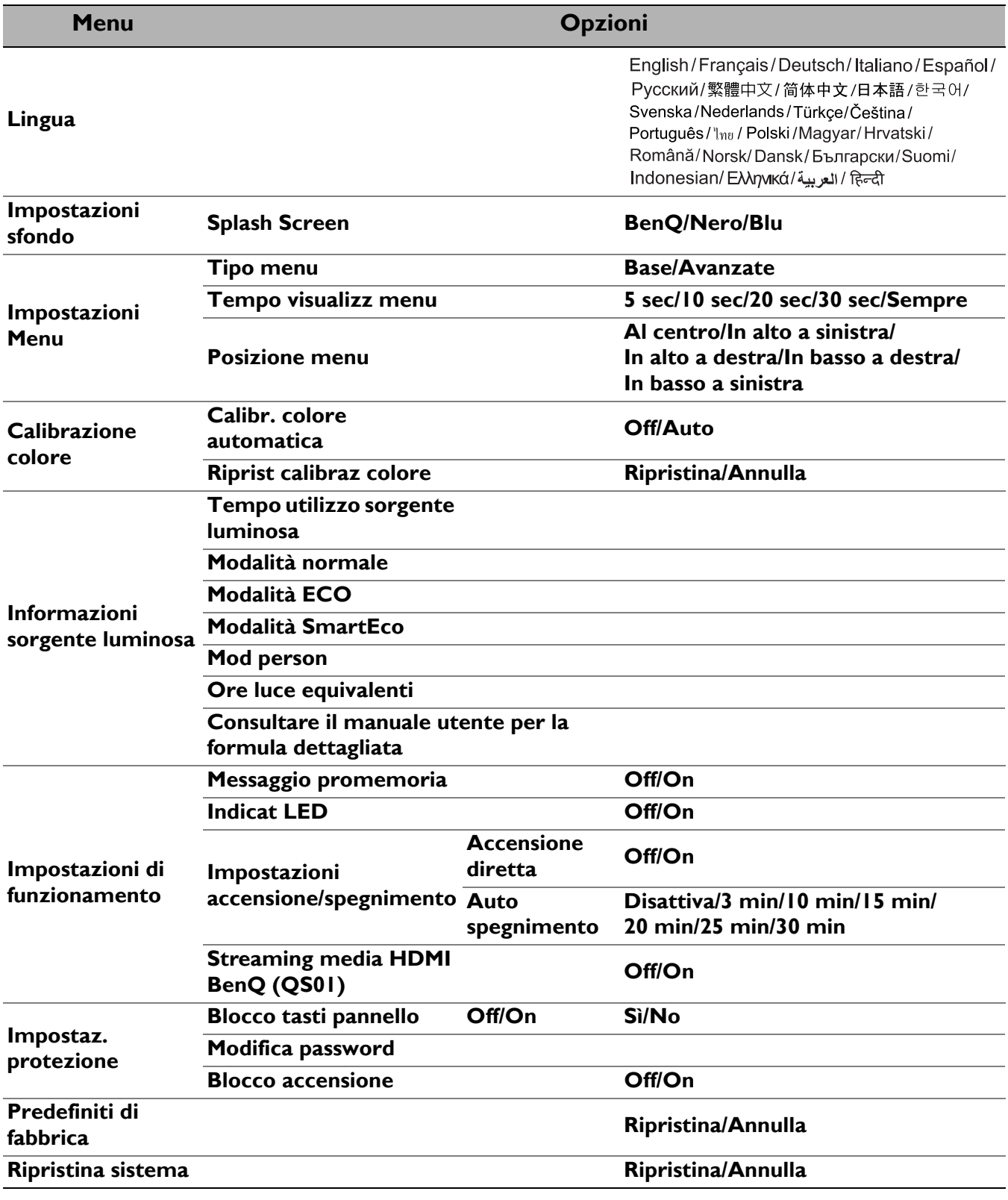

### Descrizioni delle funzioni

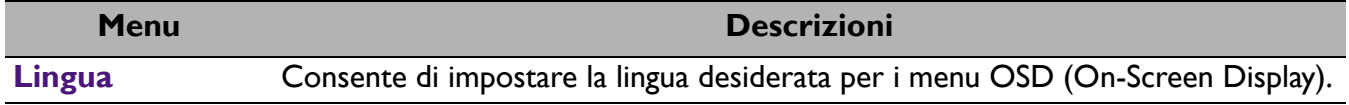

<span id="page-45-0"></span>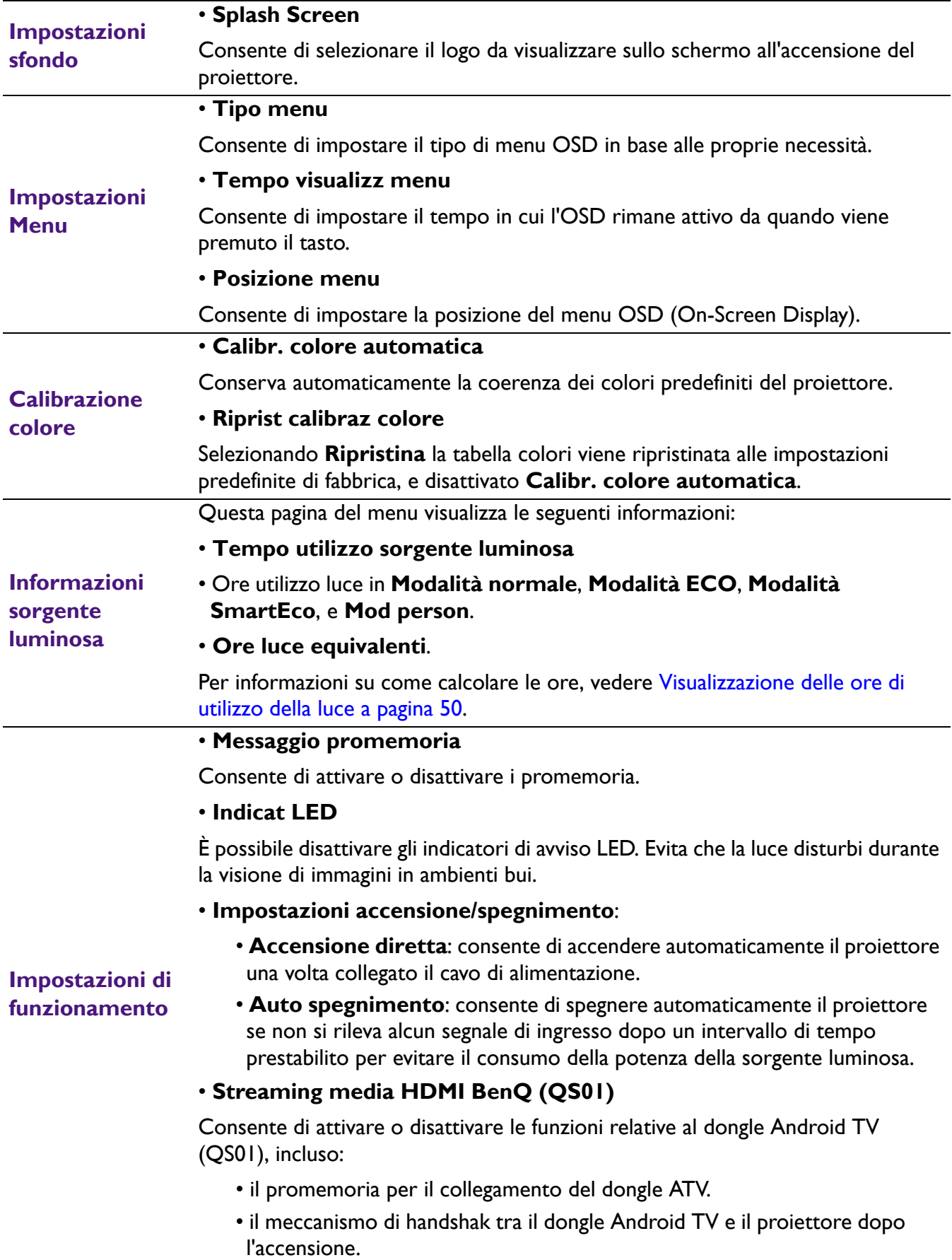

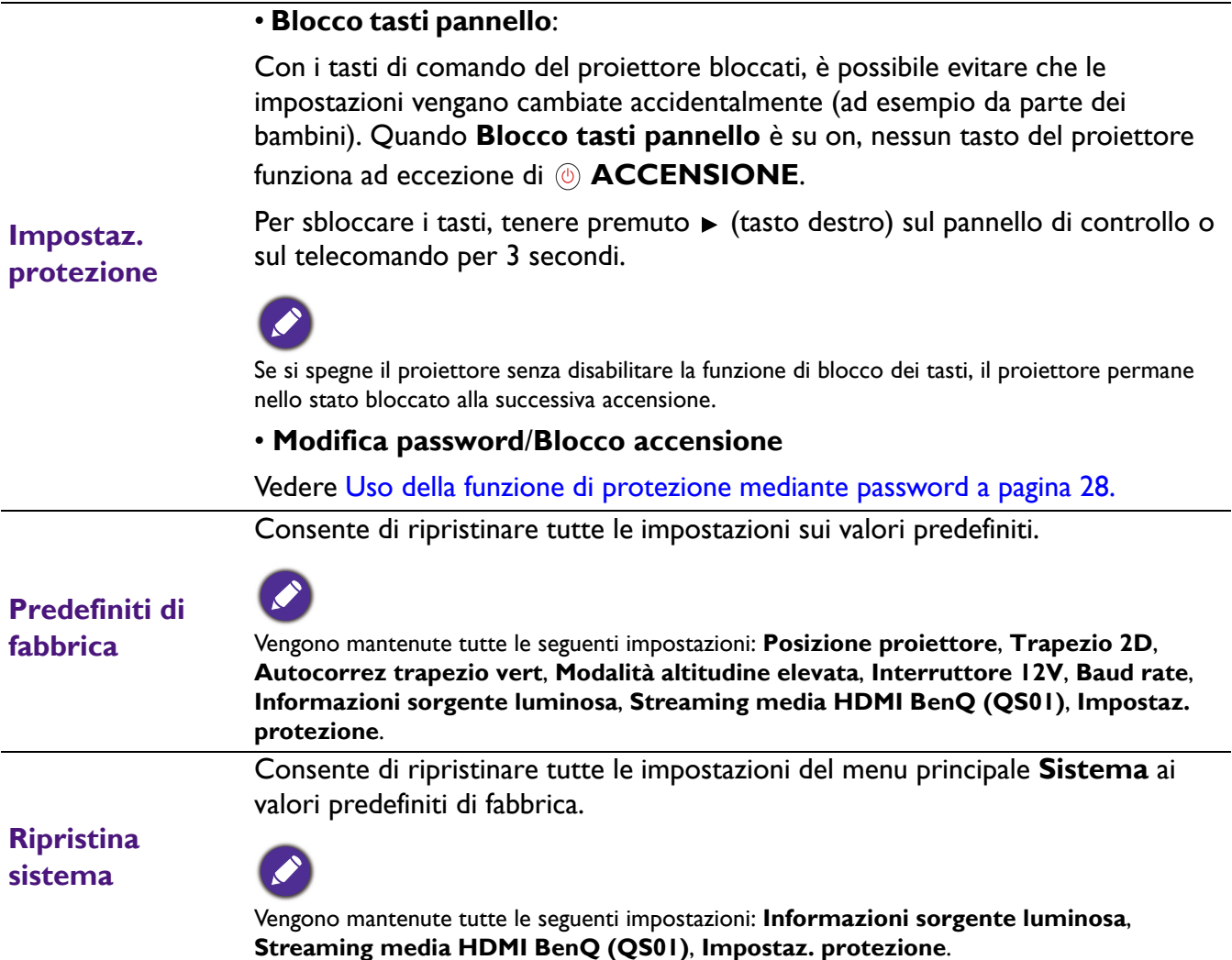

# <span id="page-47-0"></span>6. Menu principale: **Informazioni**

### **Struttura**

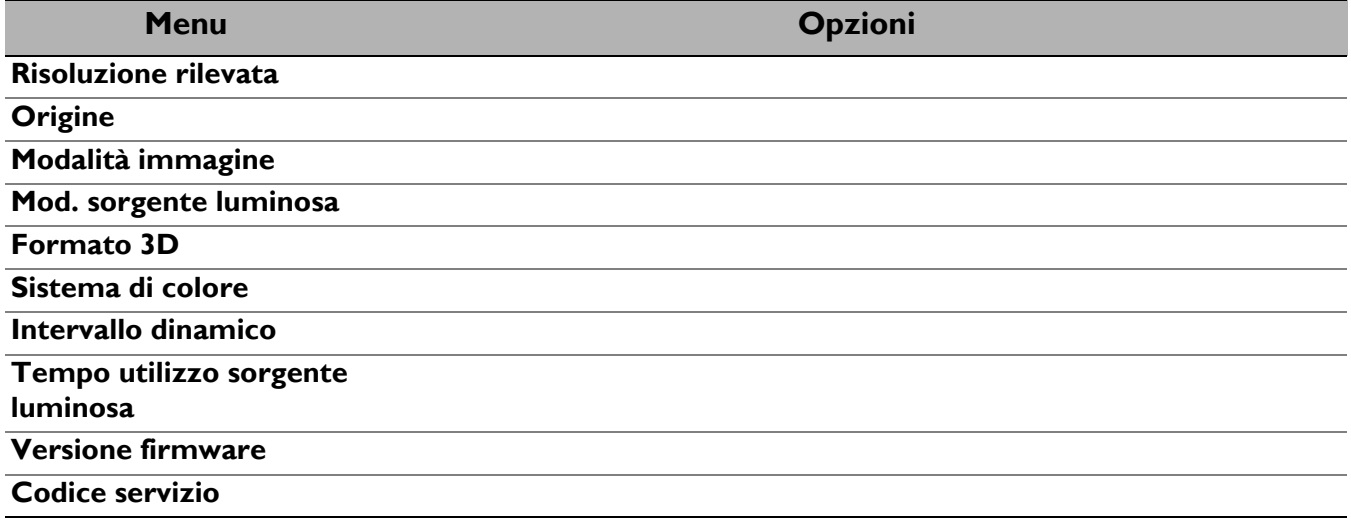

### Descrizioni delle funzioni

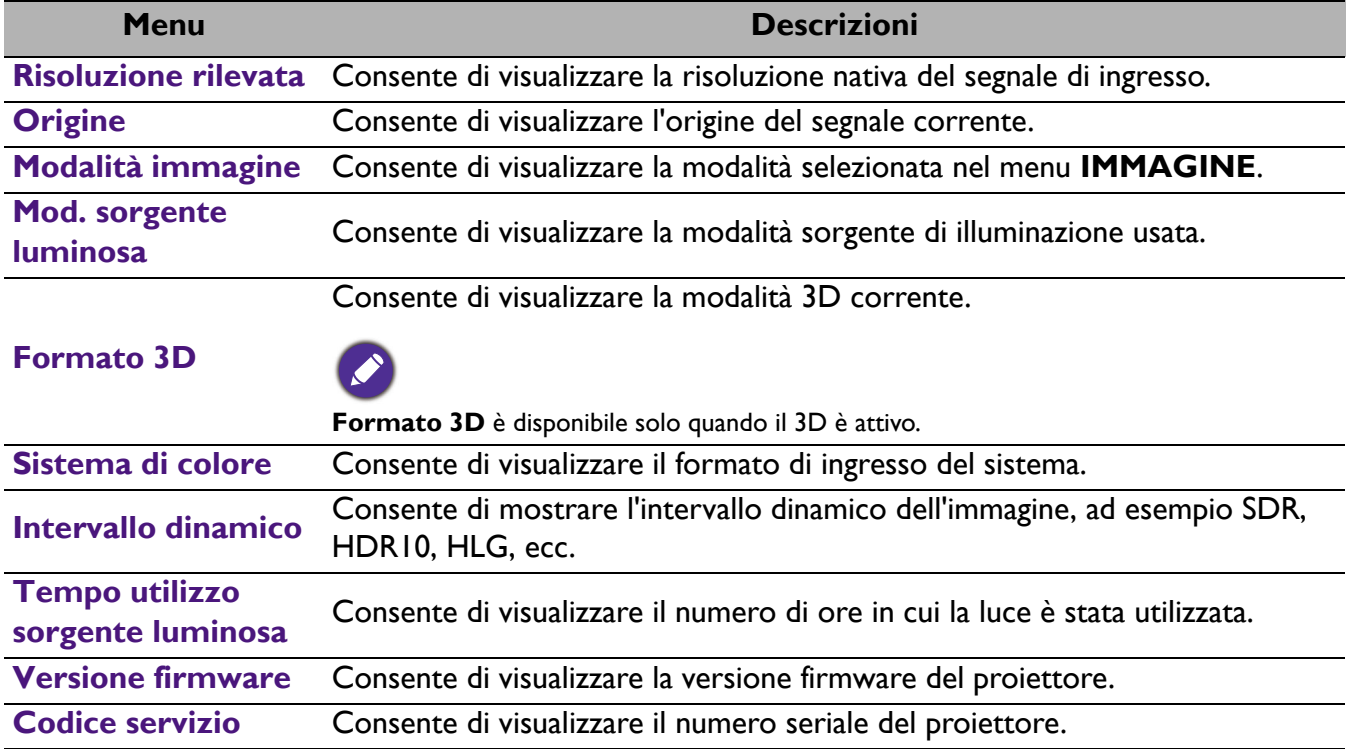

# <span id="page-48-0"></span>**Manutenzione**

# <span id="page-48-1"></span>**Manutenzione del proiettore**

### Pulizia dell'obiettivo

Pulire l'obiettivo ogni volta che vi si deposita dello sporco o della polvere. Assicurarsi che il proiettore sia spento e raffreddato completamento prima di pulire l'obiettivo.

- Rimuovere la polvere utilizzando una bomboletta di aria compressa.
- Per rimuovere lo sporco o eventuali macchie, utilizzare un panno specifico per la pulizia delle lenti o inumidire un panno morbido con un detergente per lenti e pulire delicatamente la superficie dell'obiettivo.
- Non usare mai panni abrasivi, solventi alcalini/acidi, polvere abrasiva o solventi spray, come ad esempio alcool, benzina, diluente o insetticida. L'uso di questi materiali o il contatto prolungato con materiale gommoso o vinilico può causare danni alla superficie del proiettore e alla scocca.

È normale che sia presente della polvere sulla superficie dell'obiettivo. Se è necessario pulire l'obiettivo, non rimuovere al componente del proiettore.

In caso di funzionamento non normale del proiettore contattare il rivenditore o il centro servizi locale.

### Pulizia della parte esterna del proiettore

Prima di pulire la parte esterna, spegnere il proiettore utilizzando la procedura di spegnimento appropriata descritta in [Spegnimento del proiettore a pagina 30](#page-29-0), quindi scollegare il cavo di alimentazione.

- Per rimuovere lo sporco o la polvere, utilizzare un panno morbido che non lascia residui.
- Per rimuovere lo sporco più resistente o eventuali macchie, inumidire un panno morbido con acqua e del detergente a PH neutro e passarlo sulle parti esterne.

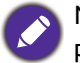

Non utilizzare mai cera, alcol, benzene, diluenti o altri detergenti chimici poiché potrebbero danneggiare il proiettore.

### Conservazione del proiettore

Se si prevede di non utilizzare il proiettore per un periodo di tempo prolungato, conservarlo secondo le istruzioni riportate di seguito:

- Assicurarsi che la temperatura e l'umidità del luogo di conservazione rientrino nei limiti indicati per il proiettore. Per informazioni su tali limiti, vedere [Specifiche tecniche a pagina 53](#page-52-0) o contattare il rivenditore.
- Ritrarre i piedini di regolazione.
- Rimuovere la batteria dal telecomando.
- Riporre il proiettore nella confezione originale o in una confezione analoga.

### Trasporto del proiettore

Si raccomanda di spedire il proiettore riponendolo nella confezione originale o in una analoga.

# <span id="page-49-0"></span>**Informazioni sulla sorgente di illuminazione**

### <span id="page-49-2"></span>Visualizzazione delle ore di utilizzo della luce

Quando il proiettore è in funzione, il tempo di utilizzo della sorgente di illuminazione espresso in ore viene calcolato automaticamente dal timer incorporato. Per calcolare le ore luce equivalenti, seguire il metodo riportato di seguito:

- 1. Vita utile luce =  $(x+y+z+a)$  ore, se Tempo utilizzo in modalità **Normale** = x ore Tempo utilizzo in modalità **ECO** = y ore Tempo utilizzo in modalità **SmartEco** = z ore Tempo utilizzo in modalità **Person** = a ore
- 2. Ore luce equivalenti =  $\alpha$  ore

$$
\alpha\ =\ \frac{A'}{X}\times \chi\, +\frac{A'}{Y}\times \, y\, +\frac{A'}{Z}\times \, z\, +\frac{A'}{A}\times \, a\ \ \, ,\, \mathsf{se}
$$

X= specifiche durata sorgente illuminazione in modalità **Normale**

- Y= specifiche durata sorgente illuminazione in modalità **ECO**
- Z= specifiche durata sorgente illuminazione in modalità **SmartEco**
- A= specifiche durata sorgente illuminazione in modalità **Person**

A' è la specifica della durata sorgente illuminazione più lunga tra X, Y, Z, A.

- Per il tempo di utilizzo di ciascuna modalità sorgente di illuminazione nel menu OSD:
- Il tempo di utilizzo è sommato e arrotondato per difetto a un numero interno in **ore**.
- Quando il tempo di utilizzo è inferiore a 1 ora, viene mostrato 0 ore.

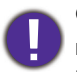

Quando sono calcolate manualmente le **Ore luce equivalenti**ore, si potrebbe verificare una variazione dal valore mostrato nel menu OSD poiché il sistema proiettore calcola il tempo di utilizzo di ciascuna sorgente di illuminazione in "Minuti" e lo arrotonda per difetto a un numero intero in ore come mostrato nell'OSD.

Per ottenere le informazioni sulle ore di utilizzo della sorgente illuminazione:

Andare al **menu Avanzate - Sistema** > **Informazioni sorgente luminosa** e premere **OK**. Viene visualizzata la pagina **Informazioni sorgente luminosa**.

È anche possibile visualizzare queste impostazioni nel menu **Informazioni**.

### <span id="page-49-1"></span>Prolungare la vita della sorgente di illuminazione

### • Impostazione della **Mod. sorgente luminosa**

Andare al **menu Avanzate - IMMAGINE** > **Impostazioni colore avanzate** > **Mod. sorgente luminosa** e premere  $\triangleleft$  per selezionare una potenza per la sorgente luminosa adeguata tra le modalità disponibili.

L'impostazione del proiettore in modalità **ECO**, **SmartEco** o **Person** prolunga la durata della sorgente luminosa.

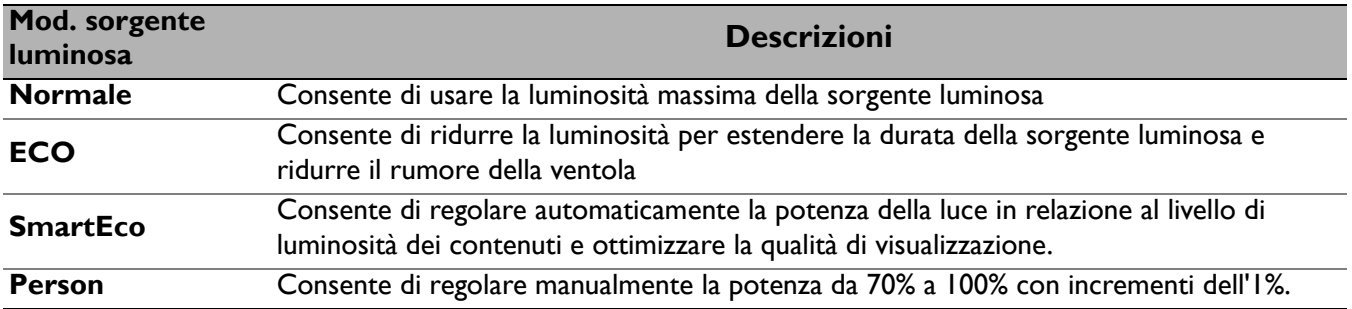

### • Impostazione della **Auto spegnimento**

Questa funzione consente di spegnere automaticamente il proiettore se non si rileva alcun segnale di input dopo un intervallo di tempo prestabilito per evitare il consumo della sorgente di illuminazione.

### Per impostare **Auto spegnimento**, andare nel **menu Avanzate - Sistema** > **Impostazioni di funzionamento** > **Impostazioni accensione/spegnimento** > **Auto spegnimento** e premere

/ per impostare un periodo di tempo.

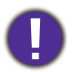

La sorgente di illuminazione (LED) ha una vita di circa 20000-30000 ore e non deve essere sostituita durante la vita del proiettore. Quando necessario, la sostituzione del LED non può essere eseguita dall'utente. Contattare un centro assistenza per ricevere aiuto.

### <span id="page-50-0"></span>Indicatori

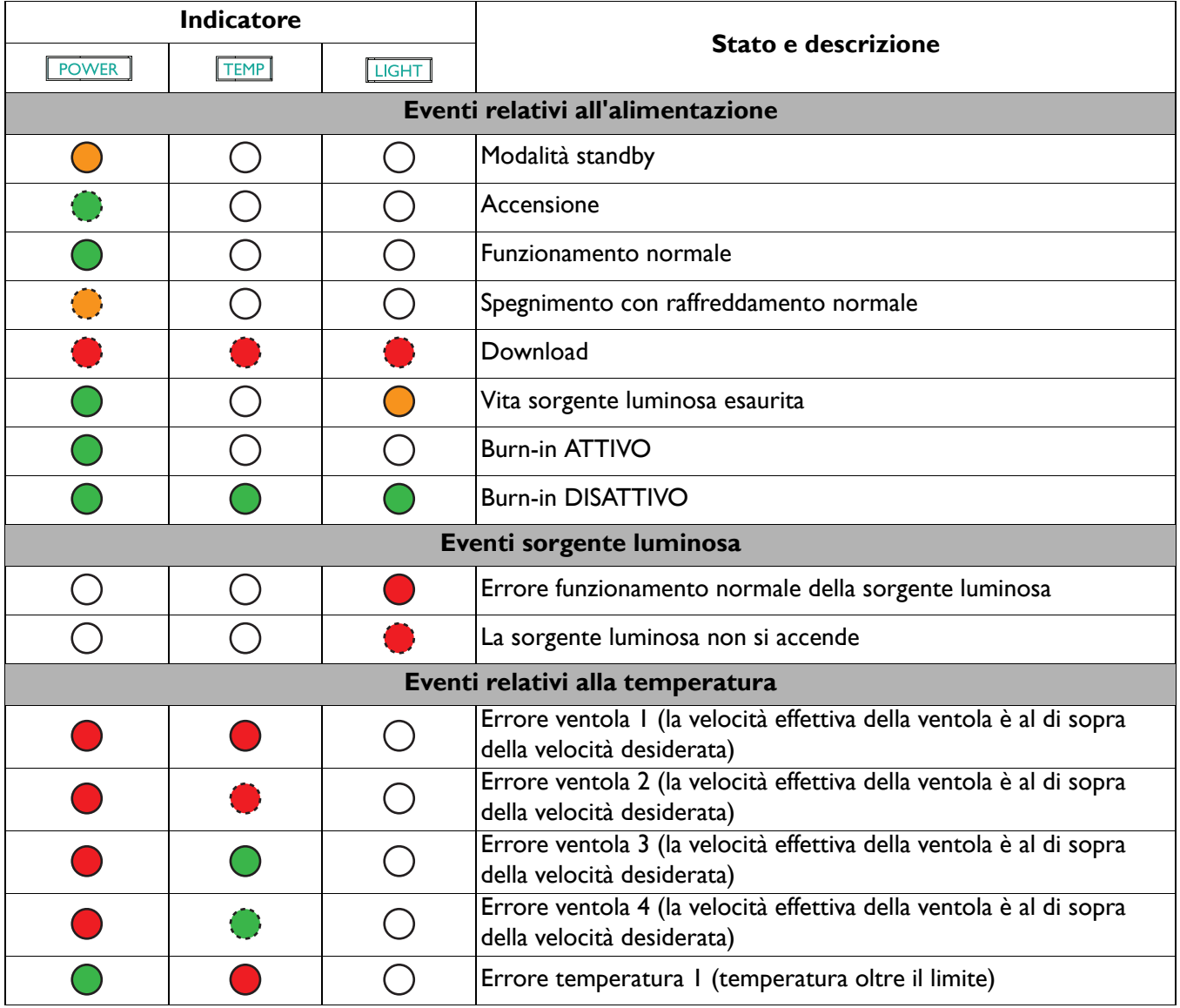

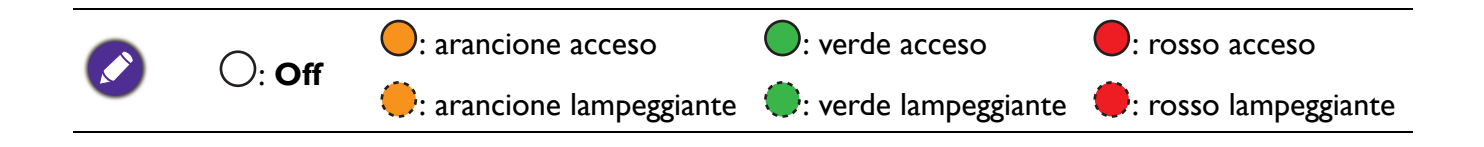

# <span id="page-51-0"></span>**Risoluzione dei problemi**

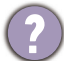

### **Il proiettore non si accende.**

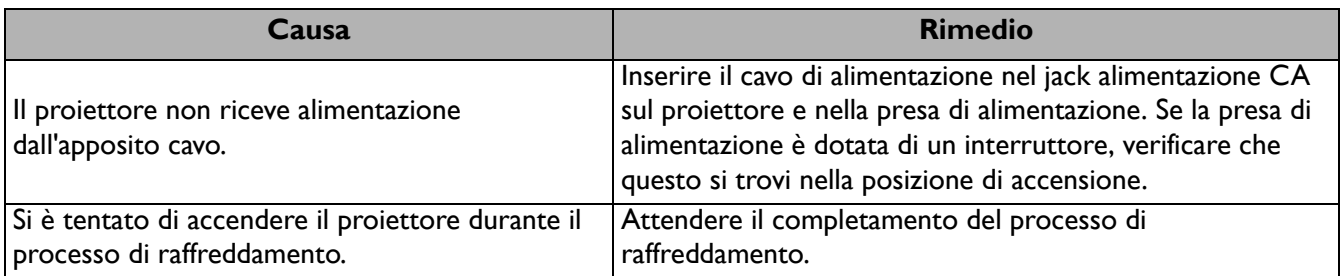

### **Nessuna immagine**

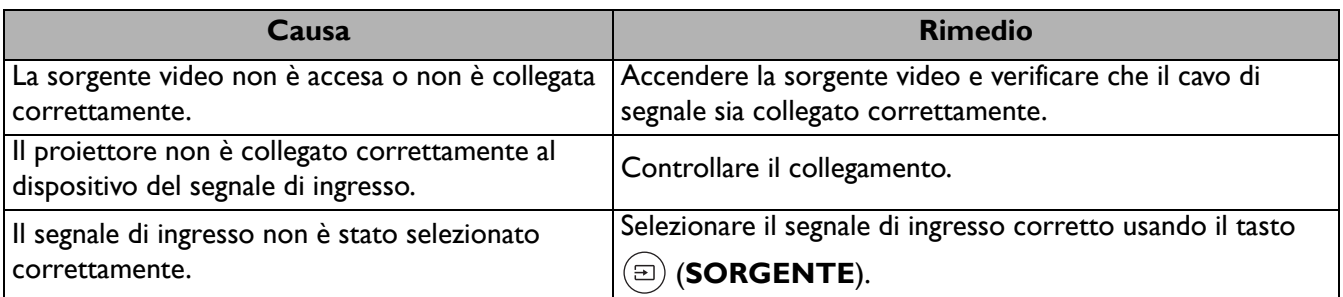

### **L'immagine è sfocata**

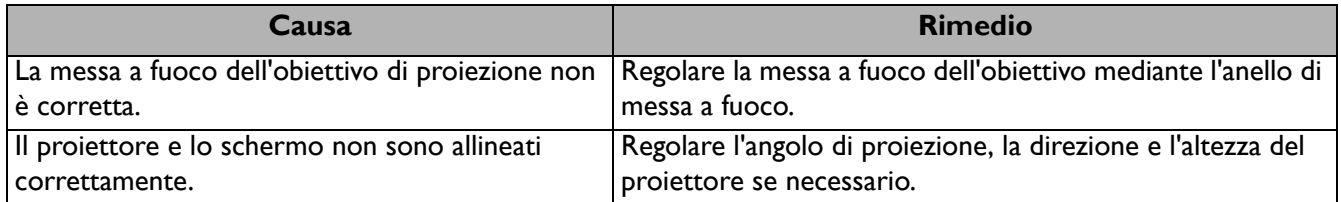

### **Il telecomando non funziona.**

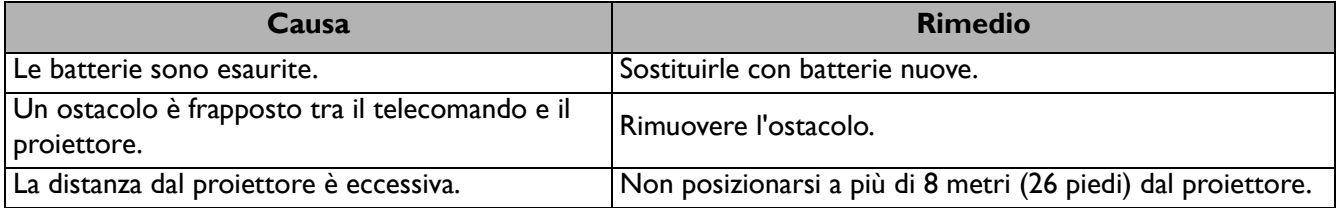

### **La password non è corretta.**

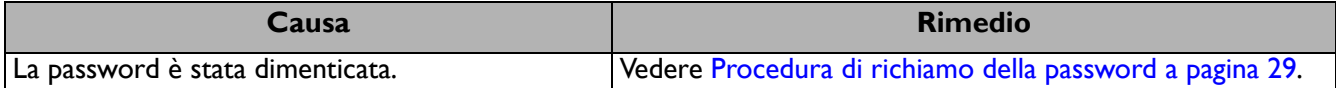

# <span id="page-52-0"></span>**Specifiche tecniche**

# <span id="page-52-1"></span>**Specifiche del proiettore**

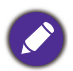

Tutte le specifiche sono soggette a modifiche senza preavviso.

### **Parte ottica**

Risoluzione 3840 x 2160 Sistema di visualizzazione 1-CHIP DMD **Obiettivo**  $F = da$  1,8 a 2,25, f = da 17,02 a 22,21 mm Intervallo messa a fuoco nitida  $1,52 - 5,09$  m @ ampio, 1,99 – 6,64 m @ Tele Sorgente luminosa 4LED

### **Parte elettrica**

Alimentazione CA 100–240V, 4,4 A, 50–60 Hz (Automatico) Consumo energetico 385 W (massimo); < 0,5 W (standby)

### **Parte meccanica**

Peso 6,6 Kg  $\pm$  100 g (14,55  $\pm$  0,22 lbs)

### **Terminali di uscita**

Altoparlante 5 watt x 2 Uscita segnale audio Jack audio per PC x 1 SPDIF x 1

### **Controllo**

12V CC x 1 (alimentatore da 0,5 A)

Controllo seriale RS-232

9 pin x 1

Ricevitore infrarossi x 2

USB

(Esterna) 2.0 Tipo A x 1 (alimentazione 5V/2,5A) (Interna) Cavo USB Micro B per QS01 HDMI Media Streaming (alimentazione, 5V/1,5A)

### **Terminali di ingresso**

**Digitale** 

(Esterna) HDMI-1/HDMI-2 (2.0b, HDCP 2.2) x 2 (Interna) HDMI-3 (per QS01 HDMI Media Streaming)

### **Requisiti ambientali**

Temperatura operativa 0°C–40°C sul livello del mare

Temperatura di conservazione -20°C–60°C sul livello del mare

Umidità relativa operativa/stoccaggio 10%–90% (senza condensa)

Altitudine operativa 0–1499 m a 0°C–35°C 1500–3000 m a 0°C–30°C (con Modalità altitudine elevata)

Altitudine stoccaggio 30°C a 0–12.200 m sul livello del mare

### **Riparazione**

Visitare il sito web di seguito e scegliere il paese per trovare le informazioni di contatto per l'assistenza. http://www.benq.com/welcome

### **Trasporto**

Confezione originale o equivalente consigliata.

# <span id="page-53-0"></span>**Dimensioni**

272 mm (L) x 207,1 mm (A) x 259,4 mm (P)

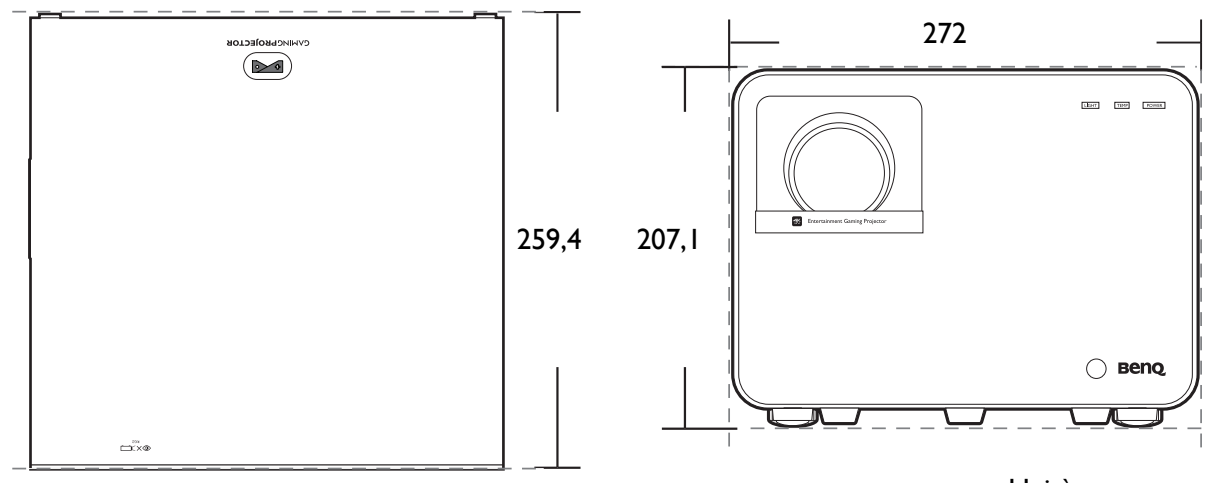

Unità: mm

# <span id="page-54-0"></span>**Tabella dei tempi**

### Intervallo di tempo supportato per ingresso HDMI (HDCP)

### • Intervalli di tempo PC

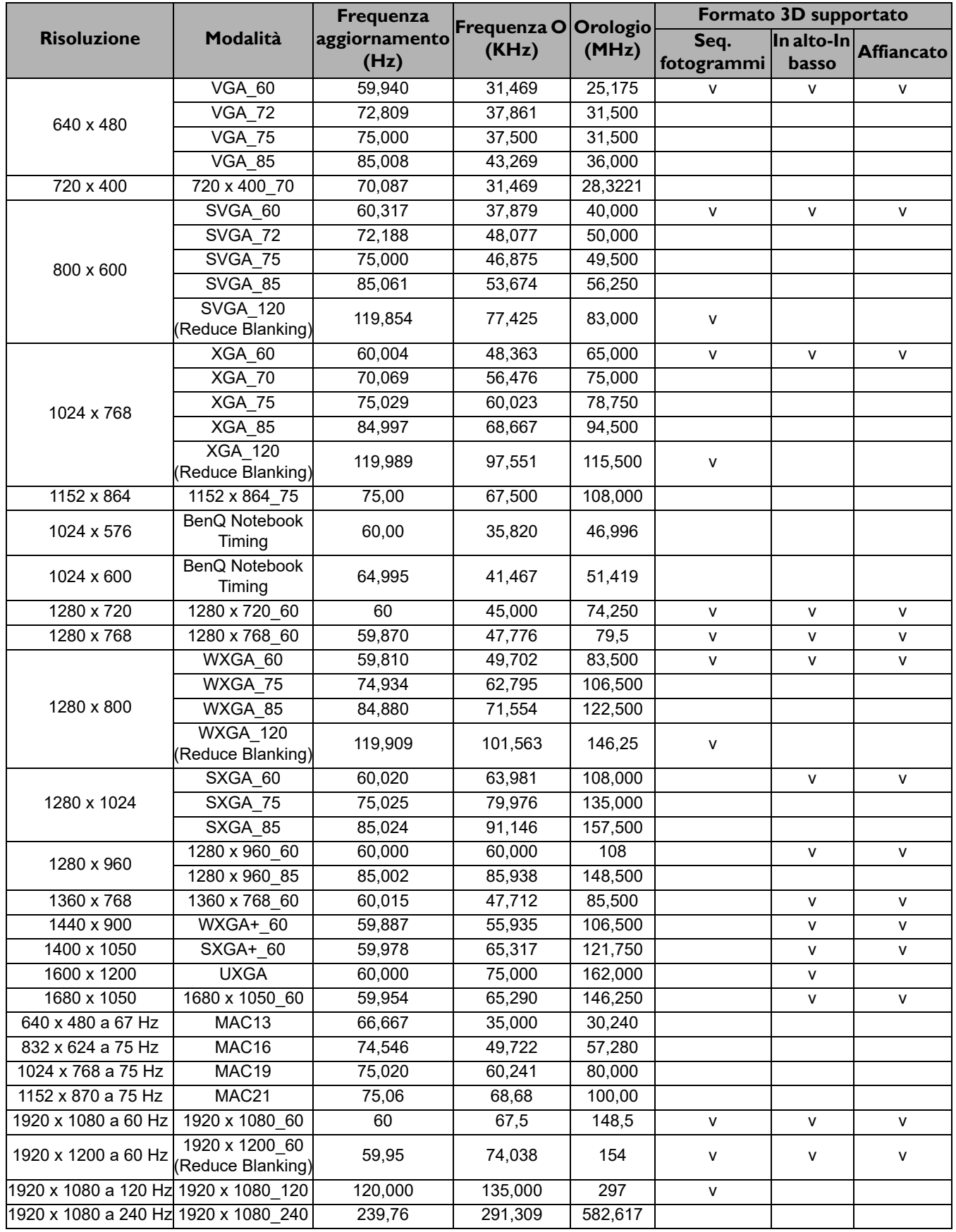

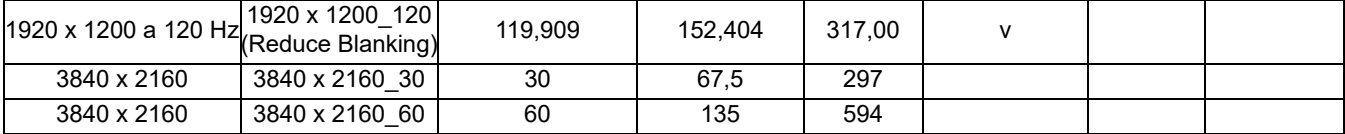

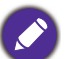

Le impostazioni temporali mostrate in precedenza potrebbero non essere supportate a causa del file EDID e le limitazioni della scheda grafica VGA. È possibile che alcuni intervalli di tempo non possano essere scelti.

### • Intervalli di tempo video

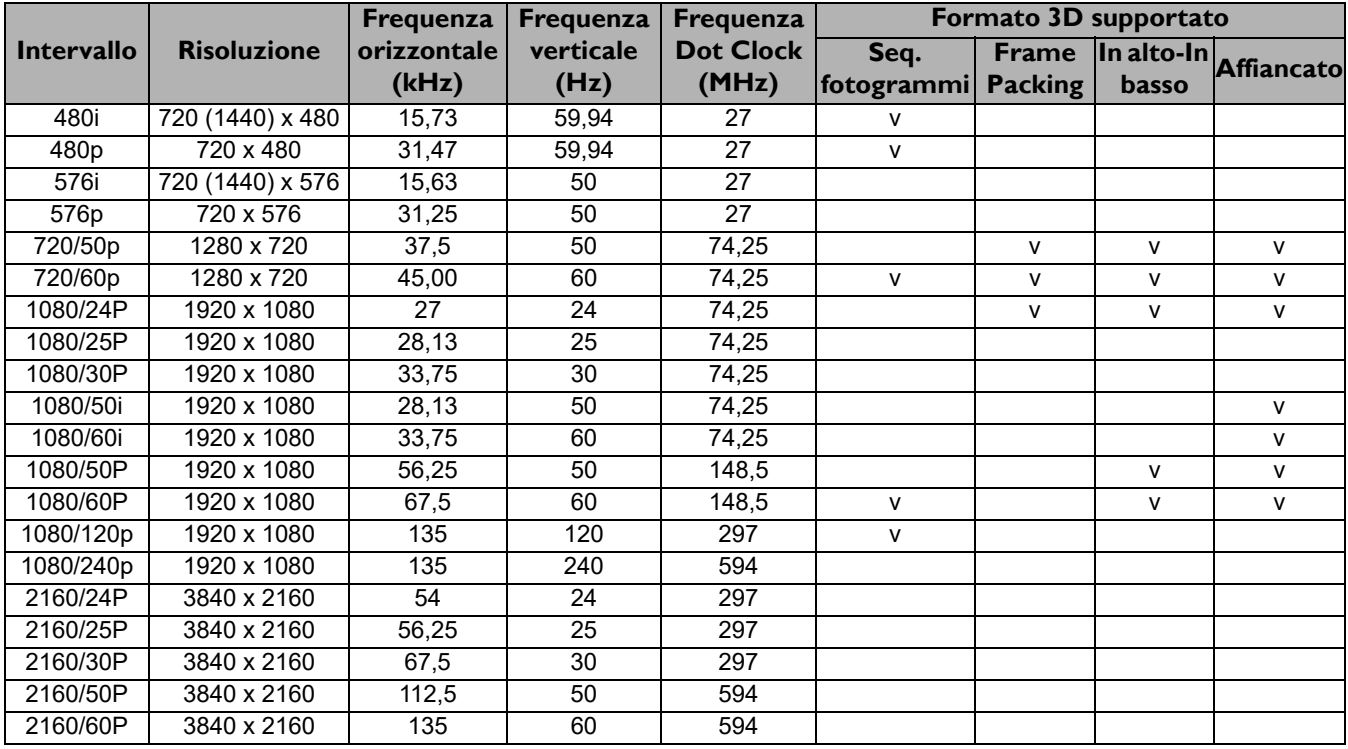

# <span id="page-56-0"></span>**Comando RS232**

## Assegnazione pin RS232

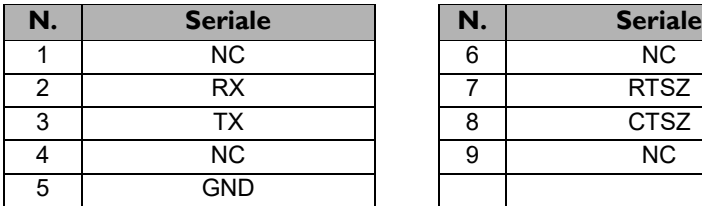

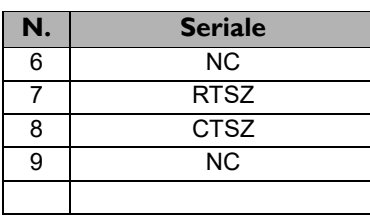

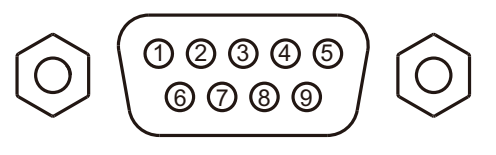

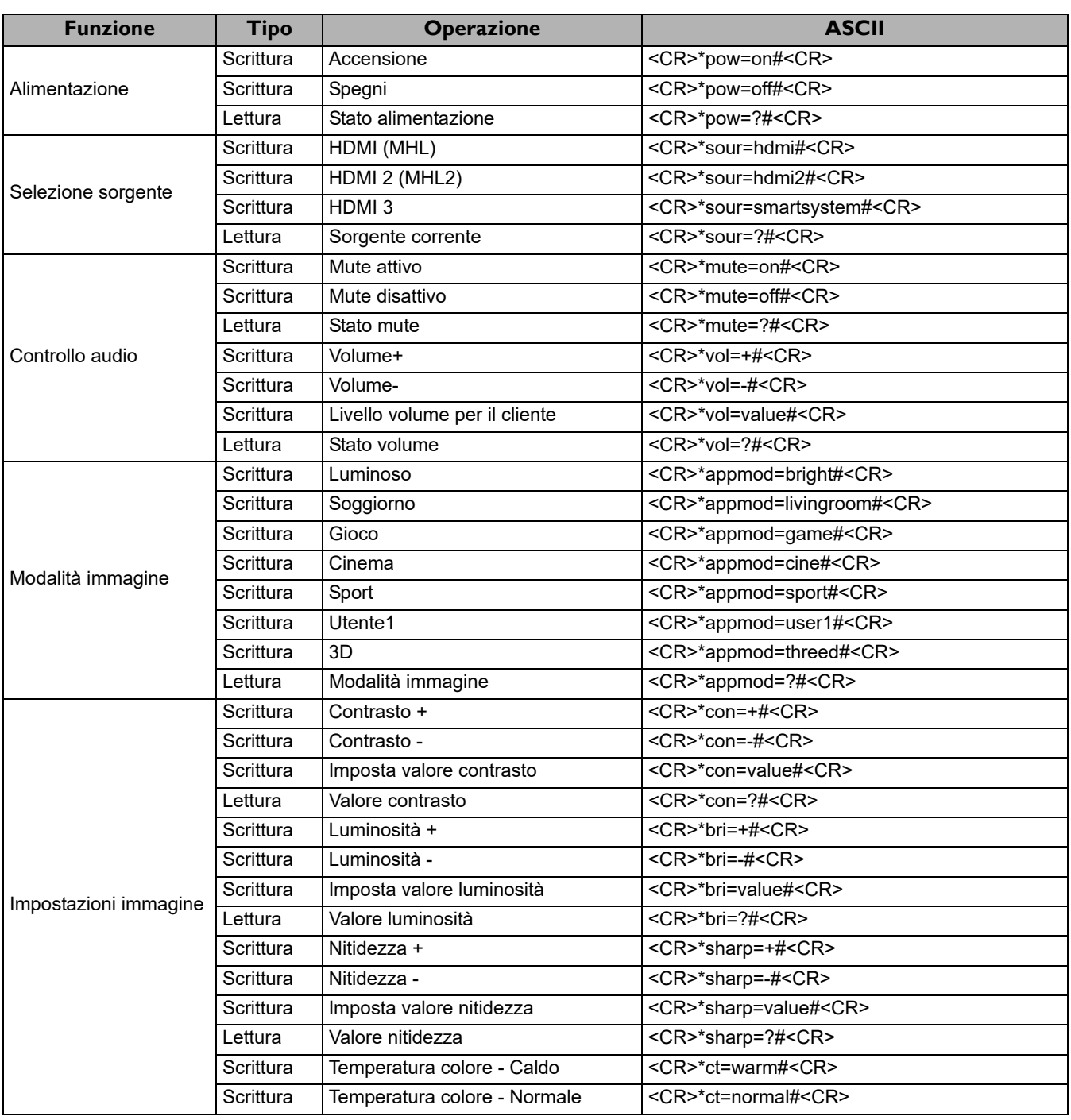

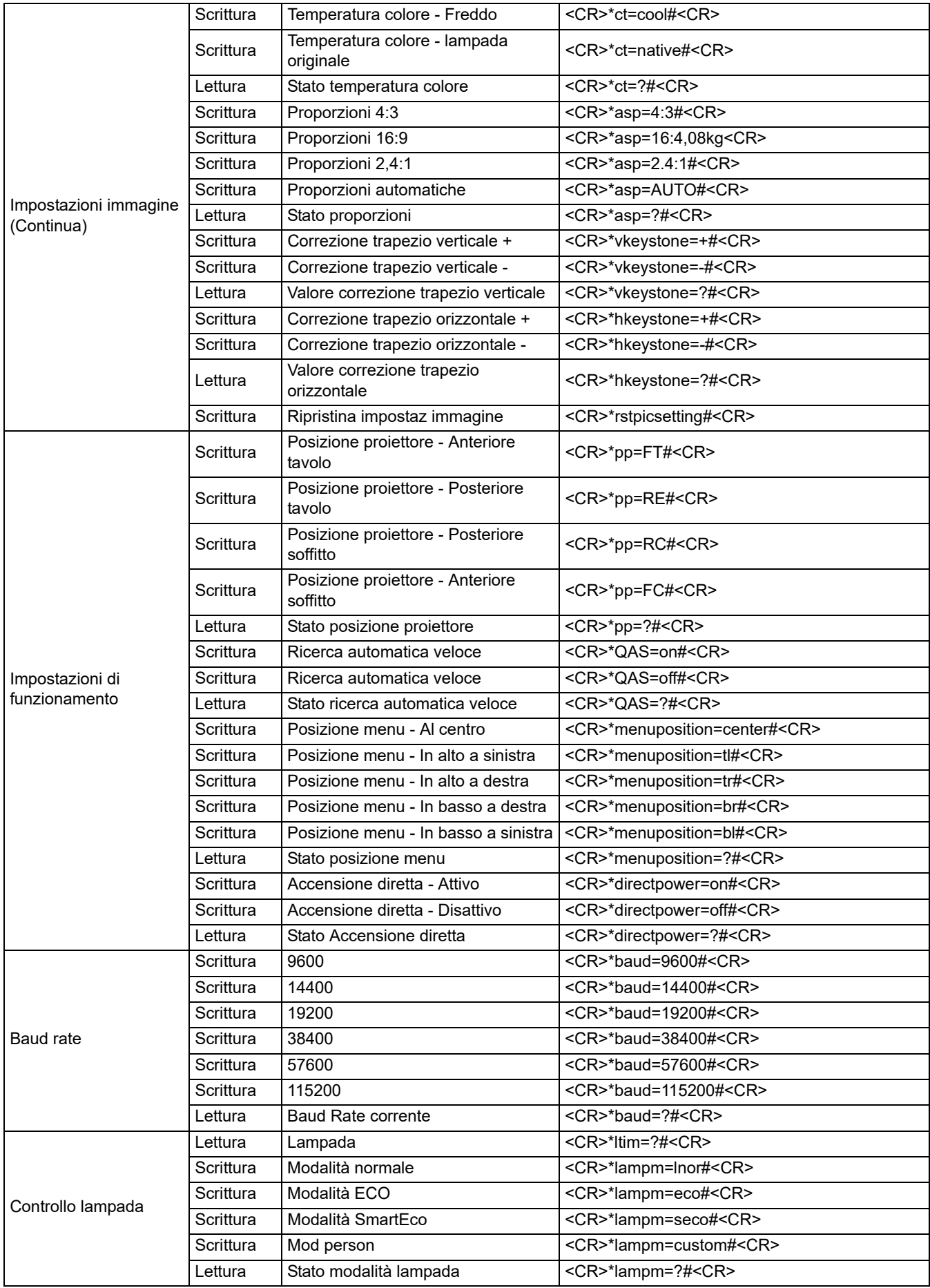

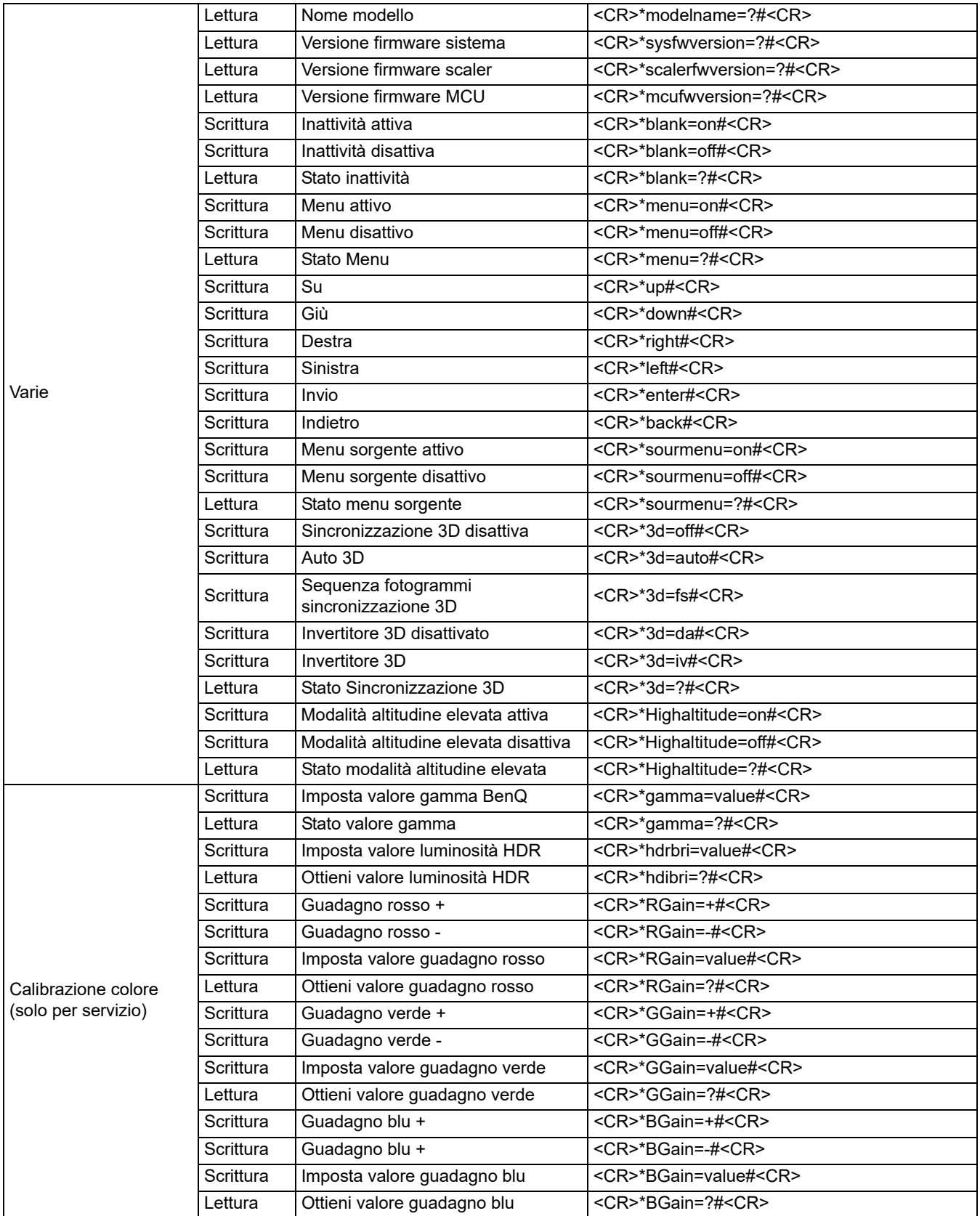

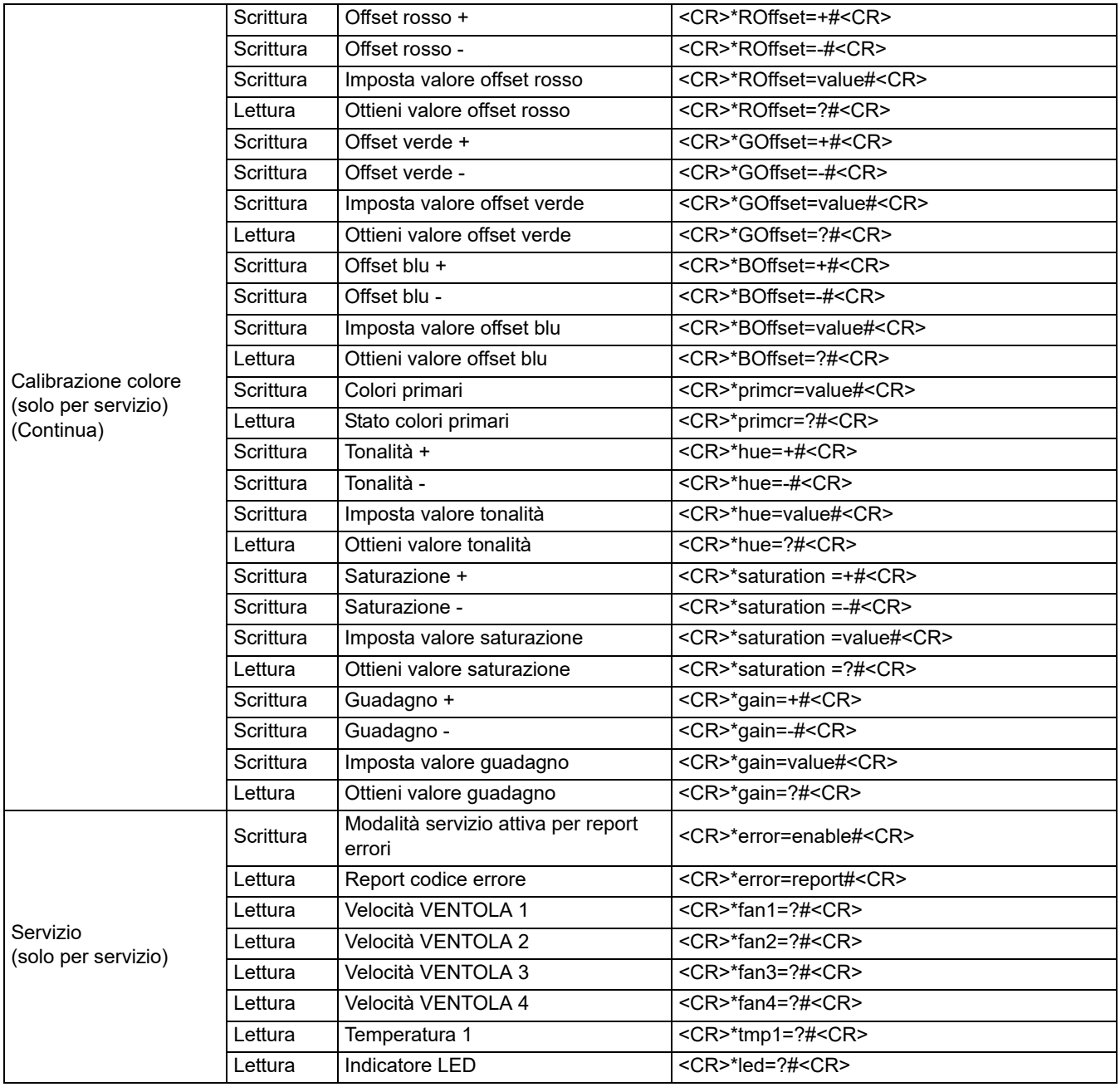